**Jihočeská univerzita v Českých Budějovicích** 

**Pedagogická fakulta Katedra aplikované fyziky a techniky** 

# **Počítačové modelování v programu COMSOL Multiphysics**

*Diplomová práce* 

**Autor:** Václav Mácha **Vedoucí práce:** RNDr. Petr Bartoš, Ph. D.

#### **Anotace**

 Tato diplomová práce se zabývá počítačovým modelováním pomocí komerčního softwaru COMSOL Multiphysics. Práce je členěna do tří tématických celků. První část se zabývá charakteristikou programu a jeho vývojem. V druhé části je pak podána stručná charakteristika práce v programu COMSOL Multiphysics, která by měla čtenáři usnadnit první kroky při práci s tímto softwarovým produktem. Poslední část práce obsahuje konkrétní ukázku vytvořené multifyzikální úlohy z oblasti fyziky plazmatu. Ta je řešena použitím spojité techniky počítačového modelování založené na drift-difúzní aproximaci nízkoteplotního plazmatu. Součástí práce je návrh manuskriptu příspěvku do sborníku konference TCP 2012.

#### **Annotacion**

The thesis deals with a computer modelling by means of the commercial software COMSOL Multiphysics. The thesis is structured into three topical sections. The first part is dedicated to the programme characteristics and its development. In the second part the brief characteristics of working with the programme COMSOL Multiphysics is presented which should make the user's first steps in working with software easier. The last part of thesis shows the specific demonstration of the created multiple physics task taken from the field of plasma physics. This task is solved by means of continuous simulation of a computer modelling based on the drift-diffusion approximation of low temperature plasma. The proposal of the paper for the proceedings of the conference "Technical Computing Prague 2012" is also a part of this thesis.

Prohlašuji, že svoji diplomovou práci jsem vypracoval samostatně pouze s použitím pramenů a literatury uvedených v seznamu citované literatury.

Prohlašuji, že v souladu s § 47b zákona č. 111/1998 Sb. v platném znění souhlasím se zveřejněním své diplomové práce, a to v úpravě vzniklé vypuštěním vyznačených částí archivovaných pedagogickou fakultou elektronickou cestou ve veřejně přístupné části databáze STAG provozované Jihočeskou univerzitou v Českých Budějovicích na jejích internetových stránkách, a to se zachováním mého autorského práva k odevzdanému textu této kvalifikační práce. Souhlasím dále s tím, aby toutéž elektronickou cestou byly v souladu s uvedeným ustanovením zákona č. 111/1998 Sb. zveřejněny posudky školitele a oponentů práce i záznam o průběhu a výsledku obhajoby kvalifikační práce. Rovněž souhlasím s porovnáním textu mé kvalifikační práce s databází kvalifikačních prací Theses.cz provozovanou Národním registrem vysokoškolských kvalifikačních prací a systémem na odhalování plagiátů.

V Jistebnici, dne 27. 4. 2012 ................................

Václav Mácha

Rád bych poděkoval mému vedoucímu diplomové práce RNDr. Petru Bartošovi, Ph. D. za jeho odborné vedení, trpělivost, poskytnutí cenných rad a připomínek.

# Obsah

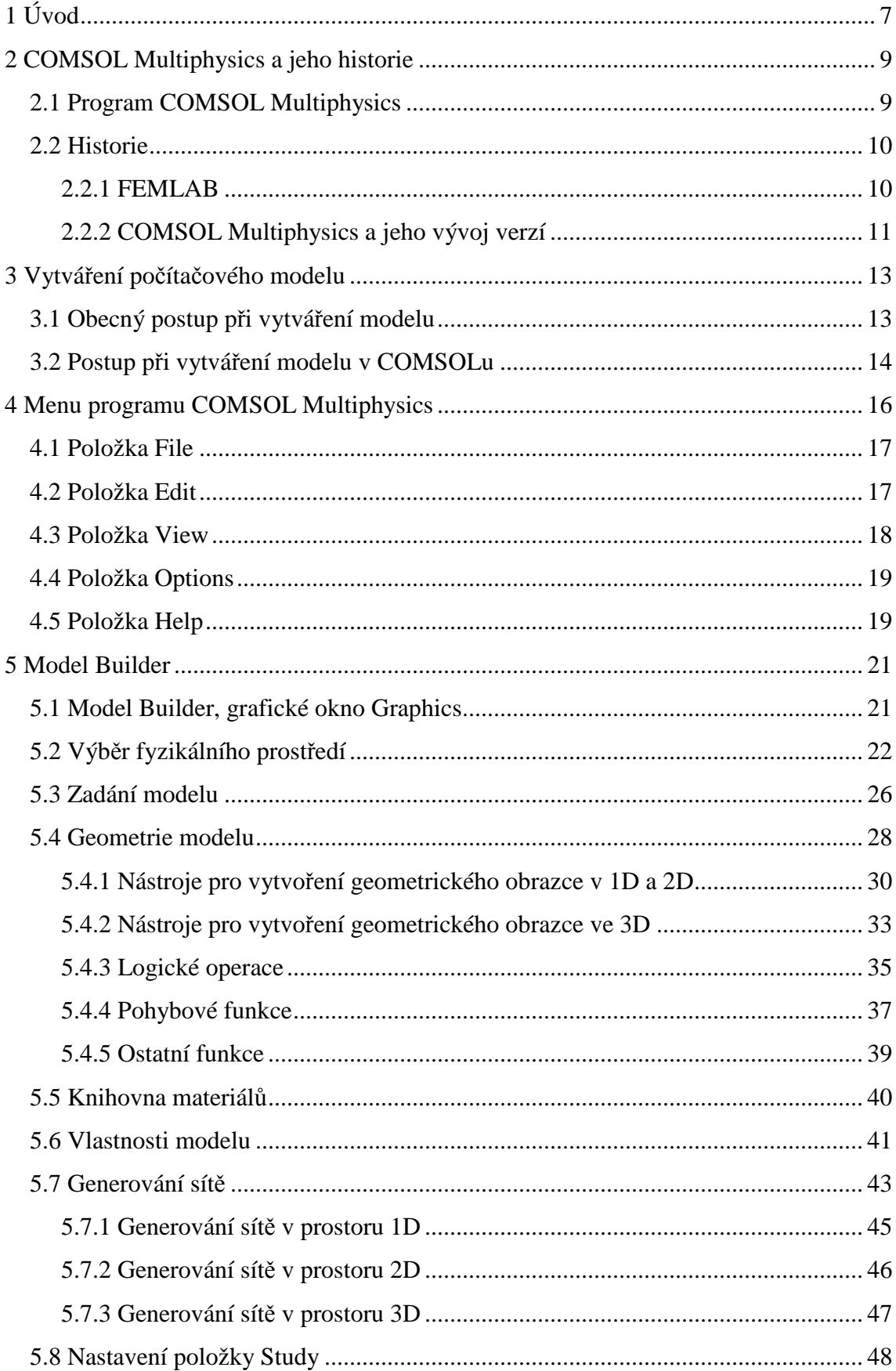

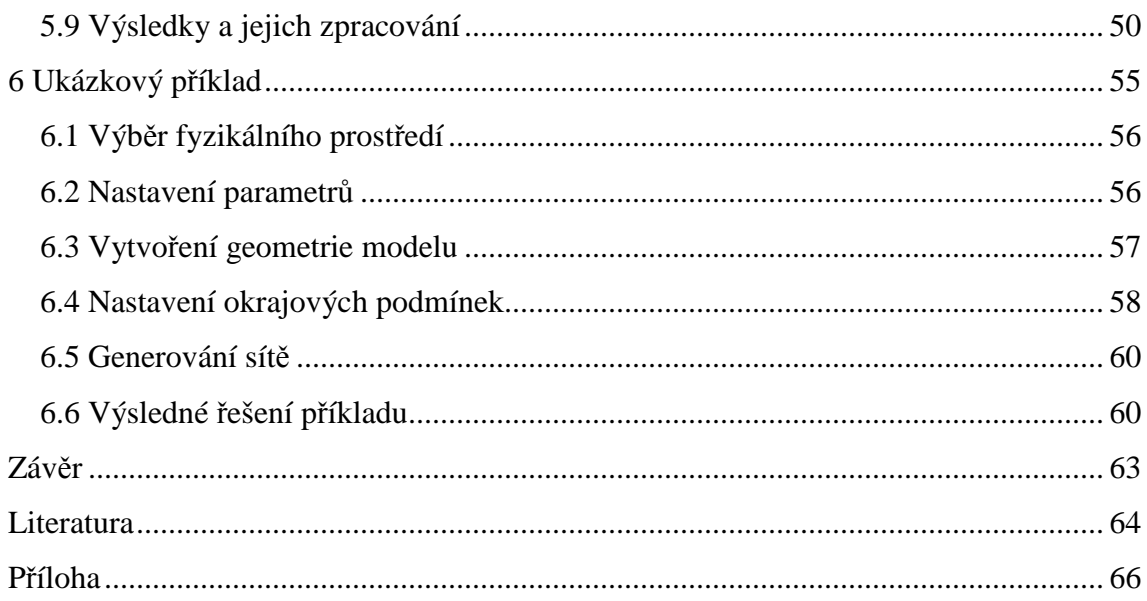

### **1 Úvod**

COMSOL Multiphysics je rozvíjející se program, který umožňuje modelování a simulaci různých fyzikálních jevů. Program poslouží k modelování a simulaci úloh z mnoha oblastí fyziky (například akustiky, strojírenství, elektrotechniky nebo vedení tepla). COMSOL Myltiphysics je nástroj, který je využíván k řešení úloh popsaných pomocí diferenciálních rovnic prvního a druhého řádu. Program COMSOL Multiphysics řeší úlohy především pomocí metody konečných prvků, z čehož pochází původní název FEMLAB (Finite Element Method LABoratory). Řešení vytvořené v programu COMSOL Multiphysics pomáhá k lepšímu pochopení řady fyzikálních problémů.

Cílem této diplomové práce je vytvoření materiálu, který poslouží čtenáři k základní orientaci v programu COMSOL Multiphysics. Cílem práce je i popis základních vlastností a funkcí programu, které potřebujeme k řešení fyzikálního jevu. Práce se věnuje také nástrojům pro vytvoření geometrie modelu, kterými disponuje program.

Diplomová práce je členěna do šesti kapitol. Po krátkém představení programu následuje stručný náhled do historie produktu. COMSOL Multiphysics má velmi bohatou historii. Jelikož každá verze přináší vždy několik novinek, patřila by velká část diplomové práce pouze historii produktu. Každé verzi je proto věnována pouze menší část druhé kapitoly. S historií programu by se měl seznámit každý uživatel.

Postupem modelování se zabývá třetí kapitola. Ve stručnosti jsou zde shrnuty obecné zásady při vytváření modelu a postup při vytváření modelu v programu COMSOL Multiphysics.

Čtvrtá kapitola seznamuje čtenáře s pracovní plochou programu. Jsou zde popsána jednotlivá menu, která program nabízí. Dále na pracovní ploše nalezneme grafická okna *Model Builder* a *Graphics*, kterými se budeme podrobněji zabývat v další kapitole. Prvně jmenované okno poslouží k vytváření modelového stromu, druhé slouží k zobrazení modelu a především jeho následného řešení.

Pátá kapitola se podrobněji zabývá dialogovým oknem *Model Builder*. V jednotlivých podkapitolách jsou popsány jednotlivé uzly modelového stromu. Podrobněji jsou zde popsány nástroje a funkce, které můžeme využívat při vytváření modelu. Nástroje a různé funkce jsou spjaty s vytvářením geometrie. Druhá část této kapitoly se zabývá nastavením fyzikálních vlastností modelu, generováním sítě a řešením modelu.

Šestá kapitola je věnována řešení ukázkového příkladu, a to multifyzikální úlohy z oblasti fyziky plazmatu. Jsou zde popsány jednotlivé kroky, kterými musíme projít při vytváření modelu.

Poslední kapitola se zabývá shrnutím užitečnosti programu. Je zde uveden i přehled cenové dostupnosti produktu. Závěrečná kapitola obsahuje uvedení několika výhod a nevýhod programu.

Tato práce obsahuje ještě přílohu, která je věnována návrhu manuskriptu příspěvku do sborníku konference TCP 2012. Příspěvek se zabývá modelováním fyzikálního jevu, kdy jsou v plazmatu umístěny dvě elektricky nabité částice.

K vytvoření této diplomové práce byl použit program COMSOL Multiphysics verze 4.2. Při psaní práce jsem se snažil čerpat z co největšího množství literárních zdrojů, především pak z materiálů poskytovaných výrobcem na jeho internetových stránkách www.comsol.com. Jelikož COMSOL Multiphysics je produktem švédské firmy, je většina dostupných materiálů v angličtině.

#### **2 COMSOL Multiphysics a jeho historie**

#### **2.1 Program COMSOL Multiphysics**

COMSOL Multiphysics™ je dynamicky se rozvíjející program pro modelování a simulaci fyzikálních procesů popsatelných pomocí parciálních diferenciálních rovnic. Metoda je známá také pod názvem EBM-Equation Based Modeling, kdy základem řešení je knihovna parciálních diferenciálních rovnic popisujících vybrané úlohy. Uživatel však není omezován aplikačními režimy z této knihovny, ale má možnost díky otevřenosti systému volně definovat své vlastní úlohy. Většina úloh v COMSOL Multiphysics je řešena metodou konečných prvků [1].

Programem lze modelovat multifyzikální děje v inženýrské praxi a v mnoha vývojových oblastech technických i vědeckých oborů [2].

COMSOL Multiphysics® je určen všem vývojářům, výzkumným i vědeckým pracovníkům a díky široké nabídce funkcí pro zobrazování vypočtených výsledků je určen také vysokým i specializovaným středním školám. Zájemci mají jedinečnou možnost názorně pronikat do podstaty fyzikálních procesů. Do řešení je možné zahrnout několik fyzikálních jevů najednou a provádět tak komplexnější analýzu modelu (tzv. multifyzikální úlohy). COMSOL Multiphysics® lze s využitím speciálního nadstavbového modulu propojit s univerzálním nástrojem MATLAB® určeným pro vědecko-technické výpočty. Funkce tohoto nástroje je možné využívat například při kreslení geometrických tvarů, generování FEM sítí, při vlastním numerickém řešení nebo při konečném zpracování výsledků úlohy [3].

 Program je určen k modelování a k simulaci úloh z oblasti strojírenství, elektrotechniky, chemie a z různých oblastí fyziky jako je přenos tepla, dynamika tekutin, akustika, vibrace, elektromagnetismus a šíření vln, fotonová fyzika, simulace jevů v polovodičích, strukturální mechanika, difúze a proudění porézními médii, chemické reakce, geofyzika, biologie, palivové články, polovodiče, vedení tepla, MEMS-Microelectromechanical Systems, kvantová mechanika, atd. COMSOL Multiphysics usnadňuje pochopení řady fyzikálních a technických procesů díky názorné grafice, snadné změně vstupních parametrů a možnosti simulace dané úlohy. Na řešení je možné v krátké době pohledět z několika úhlů a efektivně tak najít optimální konfiguraci systému nebo řešení problému. Právě srozumitelnost, otevřenost, možnost řešit více fyzikálních jevů současně (multifyzikální úlohy) a velké množství

9

předzpracovaných typových příkladů jsou hlavními přednostmi tohoto nástroje. COMSOL Script™ je programovací prostředí pro modelování a řešení úloh z příkazové řádky bez použití grafického rozhraní COMSOL Multiphysics™ [4].

#### **2.2 Historie**

 Program COMSOL Multiphysics byl od počátku svého vývoje znám pod názvem FEMLAB. Poprvé se objevil na trhu roku 1998 jako verze 1.0 a byl nedílnou součástí programu MATLAB. Později byl oddělen od MATLABu a od 6. 9. 2005 se na trhu začal objevovat pod názvem COMSOL Multiphysics ve verzi 3.2. Důvodem k odtržení od MATLABu byla především velmi rozvinutá technická a vědecká stránka programu, která mohla tvořit samostatný program.

#### **2.2.1 FEMLAB**

 FEMLAB, který je vyráběn švédskou firmou COMSOL, je od počátku úzce spjat s programem MATLAB. Diferenciální rovnice se řeší formou konečných prvků. Ve verzích 1.0, 1.0i , 1.1, 1.2, 1.2a se setkáváme s možností výběru dimenze pouze 1D a 2D.

 **FEMLAB 2.0** je zásadním přelomem v historii tohoto produktu. Nová verze přidává prostředí FEMLAB třetí dimenzi a vytváří tak špičkový 3D nástroj, který je schopen řešit multi-fyzikální problémy reálného trojrozměrného světa bez omezení na zjednodušené dvourozměrné modely. Třetí rozměr si vynutil rozsáhlé změny v uživatelském rozhraní programu. Vývojáři společnosti COMSOL se soustředili především na jednoduchost a intuitivní ovládání modelovacích nástrojů. Velkých změn doznalo i výpočetní jádro (PDE řešič), na které klade řešení 3D úloh podstatně větší nároky než 2D problémy ve verzi předchozí [5].

#### **2.2.2 COMSOL Multiphysics a jeho vývoj verzí**

 Program COMSOL Multiphysics se začal na trhu objevovat od roku 2005. Od svého vzniku má velmi bohatou historii, neboť každým rokem vychází jeho nová verze. Proto zde uvedeme pouze zkrácený náhled do historie.

 Označení COMSOL Multiphysics bylo poprvé použito pro FEMLAB verze 3.2. S novou verzí je na trh poprvé uveden samostatný nástroj COMSOL Script™, který umožňuje zadávat a modelovat úlohy z příkazové řádky a tím požadované řešení urychlit. K dispozici je až 500 funkcí. Důležitá je i možnost vytvářet vlastní grafické prostředí s předem definovanými módy. Pro výpočet vzájemné interakce mezi tekutinou a konstrukcí je k dispozici samostatná aplikace pohyblivé a deformované sítě [6-7].

 COMSOL Multiphysics 3.3 nabízela nové modely (Acoustics Module, RF Module a AC/DC Module) pro úlohy z oblasti šíření akustických vln, elektromagnetismu vysokých frekvencí respektive elektromagnetismu nízkých frekvencí. Nová je možnost mapování obdélníkových sítí na 3D objekty. K rozšíření této verze vyšla aktualizace 3.3a, kde došlo k rozšíření práce i v operačních systémech 64-bit/32-bit Microsoft Windows Vista a pod platformou Macintosh s procesorem Intel. Rozšířena byla také knihovna materiálů [8-9].

 COMSOL Multiphysics 3.4 podporuje především paralelní výpočty na počítačích s více procesory, což dosud nebylo možné. Nová verze obsahuje úsporné segregované řešitele pro výpočty velkých úloh. Novinkou je možnost výpočtu například plochy, objemu nebo těžiště geometrického objektu. CAD Import Module má nyní možnost ukládat upravené geometrické modely ve formátu Parasolid [10].

Ve verzi COMSOL Multiphysics 3.5 je urychleno řešení časově závislých úloh ze strukturální mechaniky, elektromagnetismu, akustiky a proudění tekutin. Při výpočtech se snižují nároky na operační paměť obzvláště při zpracování multifyzikálních úloh jako je například Joulovo teplo. Nové možnosti jsou nabízeny i při generování sítě, kdy je možné přeměnit různorodé sítě na výslednou jednotnou síť. V CAD Import Modulu je vylepšené propojení s on-line rozhraním s CAD systémem SolidWorks a přibylo propojení s programem Autodesk Inventor, což zvyšuje efektivitu práce při vytváření geometrického modelu [11].

 Další verze, která vyšla v roce 2010, COMSOL Multiphysics 4.0 se velmi odlišuje od předchozích verzí. Největší novinkou ve verzi COMSOL Multiphysics 4.0 je nové grafické rozhraní COMSOL DesktopTM, jehož základem je stromová struktura vytvářeného modelu zobrazená v okně Model Builderu. Uživatel má všechny vlastnosti modelu neustále před sebou a v procesu modelování může vytvářet sekvence ve čtyřech základních skupinách: geometrie, vytváření FEM sítě, typ analýzy a zpracování výsledků. Tímto uspořádáním je zajištěna možnost analyzovat model v několika variantách. Rozšířen je opět CAD Import Modul o další nové moduly. Zachována je i možnost spolupráce s programem MATLAB [12].

 Zatím poslední novou verzí programu je COMSOL Multiphysics 4.2 a jeho aktualizace 4.2a, která vyšla v říjnu 2011. Nový nástroj Physics Interface Builder umožňuje vytvářet aplikace přímo v grafickém rozhraní programu. Opět je možno propojení s MATLABem pomocí LiveLink for MATLAB. V grafickém rozhraní Model Object Navigátor nalezneme metody a objekty, které jsme používali při vytváření modelu z příkazového řádku MATLABu. Byly také uvedeny nové nadstavbové modely a některé moduly byly rozšířeny [13].

### **3 Vytváření počítačového modelu**

#### **3.1 Obecný postup při vytváření modelu**

Ze všech základních směrů počítačové fyziky má mimořádné postavení počítačové modelování. V literatuře se též často setkáme s pojmy počítačová simulace a počítačové experimenty. Ačkoliv mezi nimi existuje drobný rozdíl, v prvním přiblížení však označují totéž.

R. Hrach [14] rozděluje řešení fyzikálního problému počítačovým modelováním do čtyř kroků:

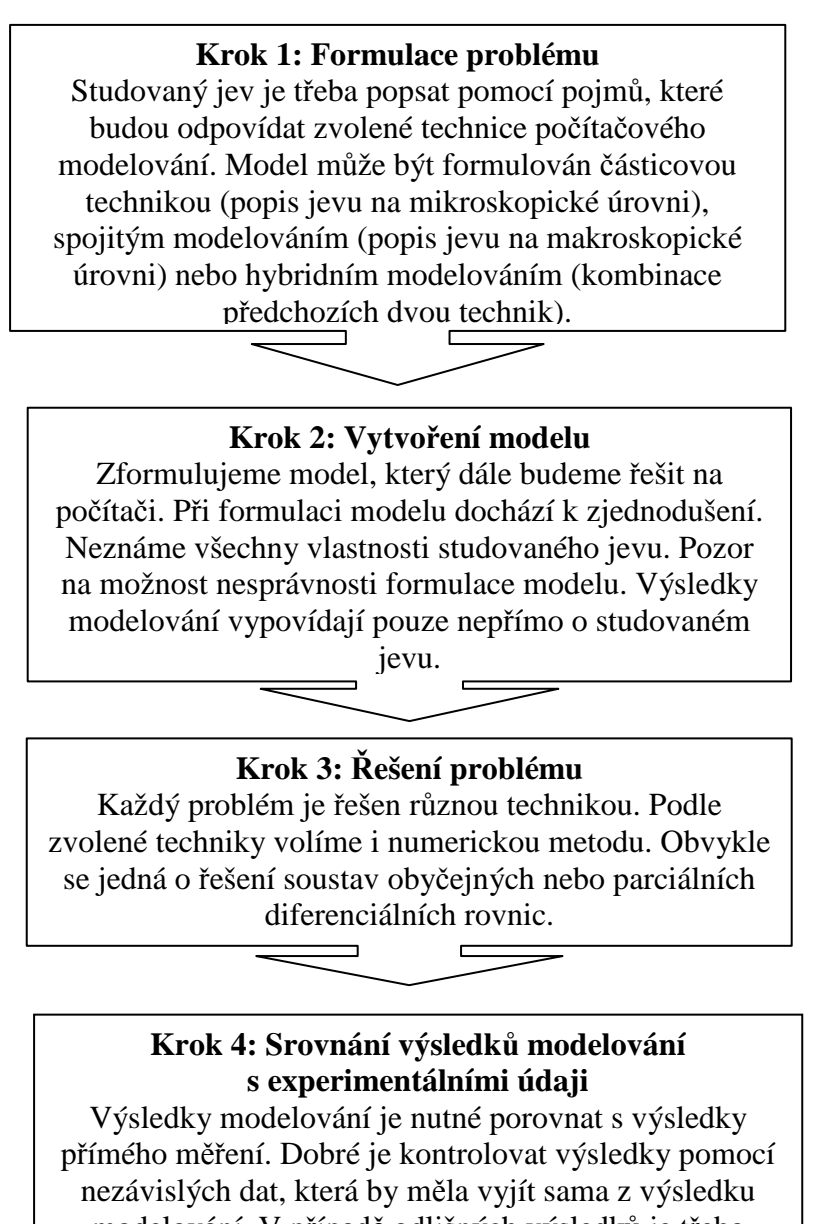

#### **3.2 Postup při vytváření modelu v COMSOLu**

Pracovní postup při modelování úlohy v COMSOL Multiphysics® lze popsat v několika základních krocích. Tyto kroky jsou hlavními uzly modelovacího stromu, který uživatel při zpracování své úlohy doplňuje. Výhodou tohoto přístupu je přehlednost provedených kroků a snadný náhled na každý detail vytvořeného modelu a možnost jeho snadné adaptace [15].

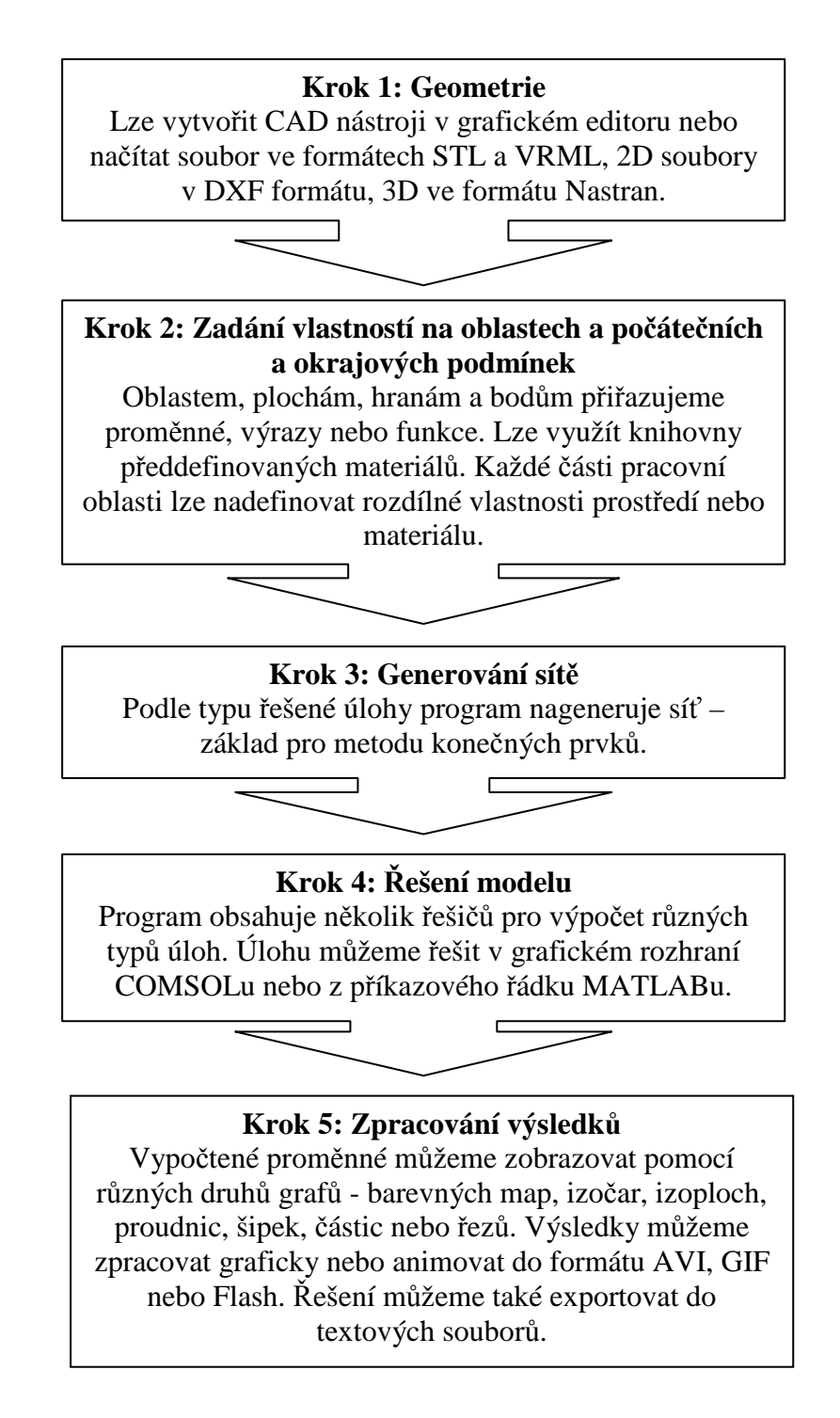

Je třeba dodat, že program COMSOL Multiphysics není schopen sám analyzovat výsledek řešení. My ho ovšem k tomu můžeme využít. Stačí, když změníme například vstupní parametry. Rovněž můžeme program využít k analyzování výsledků změnami sítě.

V páté kapitole je podrobněji rozepsán každý z výše zmíněných kroků. Každý krok nabízí mnoho možností k vytvoření modelu.

#### **4 Menu programu COMSOL Multiphysics**

 V následujících kapitolách si předvedeme práci v programu COMSOL Multiphysics. Využívat budeme verzi 4.2. Na rozdíl od předchozích verzí se nám po spuštění nezobrazí hlavní nabídka pod názvem *Model Navigator*, jak tomu bylo ještě ve verzi 3.5 a nižších verzích. Ve verzích 4.0 a 4.2 je *Model Navigator* nahrazen oknem *Model Builder*. V COMSOLu 4.2 najdeme veškerou nabídku ve společném pracovním prostoru. *Model Builder* má tu výhodu, že zde můžeme najít všechny parametry vytvářeného modelu. Vše je přehledně organizováno stromovou strukturou v okně *Model Builder*. Při spuštění programu se v horní části okna objeví nabídka pěti položek menu - *File, Edit, View, Options* a *Help.* V grafickém okně se vedle *Modelu Builder* nachází záložka *Model Wizard* (průvodce modelu), kde zvolíme fyzikální prostředí (viz. obr. č. 4.1). V pravé části pracovního prostoru se nachází oblast, kde se budou zobrazovat výsledky řešeného modelu. Podívejme se nyní podrobněji na jednotlivé položky menu.

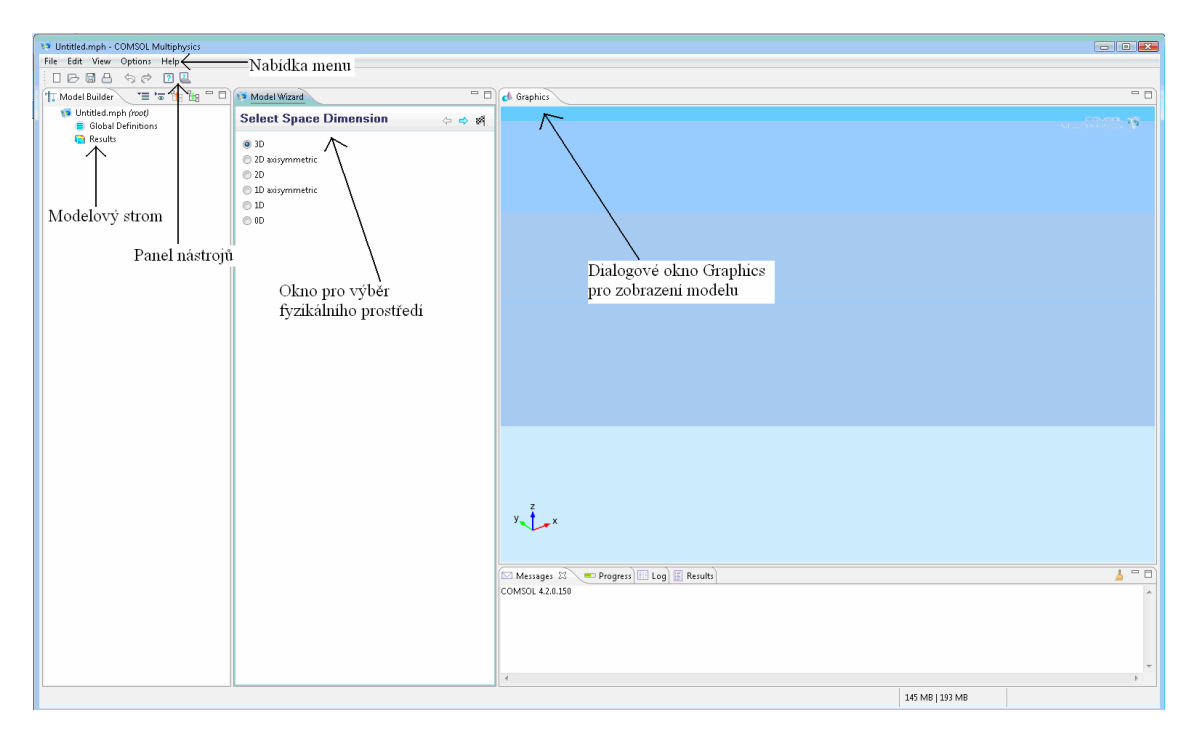

**Obr. č. 4.1:** Grafické okno s možností výběru fyzikálního prostředí

#### **4.1 Položka File**

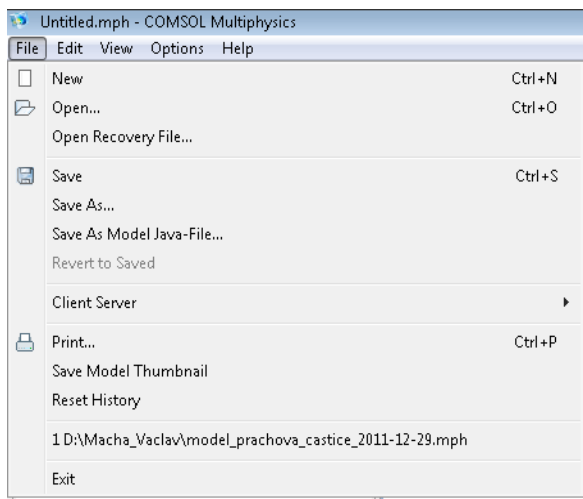

**Obr. č. 4.2:** Nabídka File

 Nabídka *Fil*e obsahuje důležité položky pro otevření a ukládání souborů. Nalezneme zde položky pro práci se soubory:

- *New* - umožní vytvořit nový prázdný soubor

- *Open* - otevře libovolný soubor z našeho počítače

- *Save, Save As, Save As Model Java-File* - těmito položkami uložíme soubor do libovolné složky počítače, popřípadě přenosného zařízení

Samozřejmě zde můžeme i importovat nebo exportovat vytvořené modely pomocí položky *Client Server.* Položkou *Print* můžeme vytvořený soubor vytisknout, jak jsme zvyklí z jiných programů. V dolní části *Menu File* se zobrazují naposledy otevřené soubory, jejichž seznam můžeme vymazat položkou *Reset History.*

#### **4.2 Položka Edit**

Nabídka položky *Edit* nabízí jednoduché, ale užitečné funkce pro práci s modelem, ať již jde o vyjmutí, kopírování, vložení nebo vymazání. Před provedením většiny funkcí musíme potřebný objekt nejprve označit pomocí myši.

Zde je stručný popis položek menu *Edit:* 

- *Undo* vrátí předchozí krok
- *Redo* zopakuje naposledy provedený krok
- *Copy* kopíruje potřebné moduly, obrázky
- *Paste* vkládá obrázky, moduly
- *Duplicate* vytvoří duplikát, kopii obrázku, modulu
- *Delete* smaže označené objekty
- *Clear All Meshes* odstraní všechny vytvořené sítě
- *Clear All Solutions* odstraní všechna řešení
- *Select All* použitím této funkce označíme všechny objekty na pracovní ploše
- *Deselect All* opačná funkce k *Select All*, zruší označení objektů na pracovní ploše

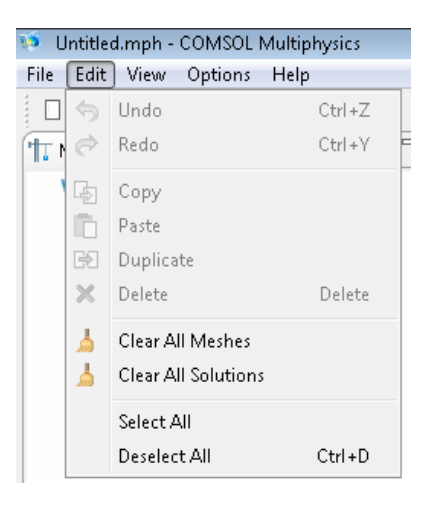

**Obr. č. 4.3:** Nabídka Edit

#### **4.3 Položka View**

Tato záložka je oproti předchozím verzím nová. Nejvýznamnější jsou následující položky:

*- Material Browser* (materiál prohlížeče) – zobrazí se knihovna materiálů u jednotlivých modulů

*- Model Library* (model knihovny) – zobrazí se knihovna modelů, můžeme vybrat jiný libovolný modul

*- Model Library Update* (update model knihovny) – umožní získat download modulů

- *Results* (výsledky) – zobrazí výsledky při vytváření modulu

*-Model Builder Node Label* – zde můžeme měnit popisy kroků v *Model Builder* (např. zviditelnit pouze název, značku uzlu v modelovém stromě a podobně)

*- Desktop Layout (*rozvržení pracovní plochy) – umožňuje měnit rozvržení grafických oken na pracovní ploše

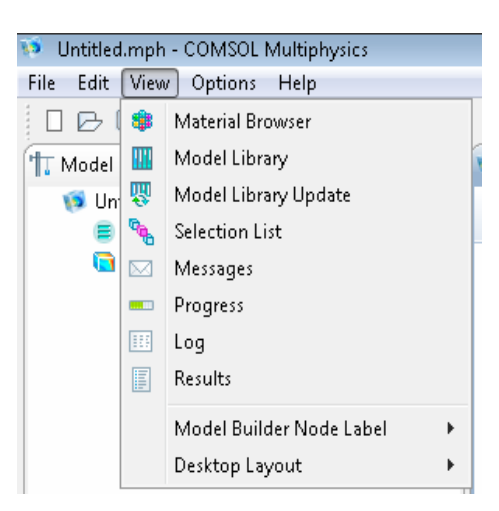

**Obr. č. 4.4:** Nabídka View

#### **4.4 Položka Options**

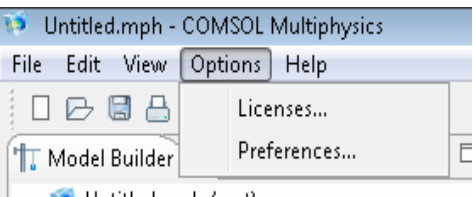

**Obr. č. 4.5:** Nabídka Options

Menu *Options* nabízí dvě položky a to položku *Licenses* a *Preferences*.

*- Licenses* – stiskem této položky se zobrazí přehled modulů, které obsahuje licence programu

*- Preferences* – v této položce nalezneme tabulku, kde můžeme změnit nastavení programu (například jazyk, přesnost, výchozí jednotky systému, velikost oken, místo uložení souboru, grafické možnosti, možnosti řešení a mnoho dalších)

#### **4.5 Položka Help**

V nabídce položky *Help* nalezneme především informace o programu COMSOL Multiphysics a dále informace ohledně funkcí, kterými program disponuje včetně podrobné dokumentace. Informace o všech modelech nalezneme v položce *Documentation* a o funkcích programu v položce *Dynamic Help*. Do dialogového okna *Documentation* respektive *Dynamic Help* se lze dostat i stiskem ikony <sup>1</sup> respektive které nalezneme v panelu nástrojů nacházející se pod nabídkou již zmíněných menších menu.

Další položky odkazují například na stránky COMSOLu nebo umožňují získat informace ohledně programu.

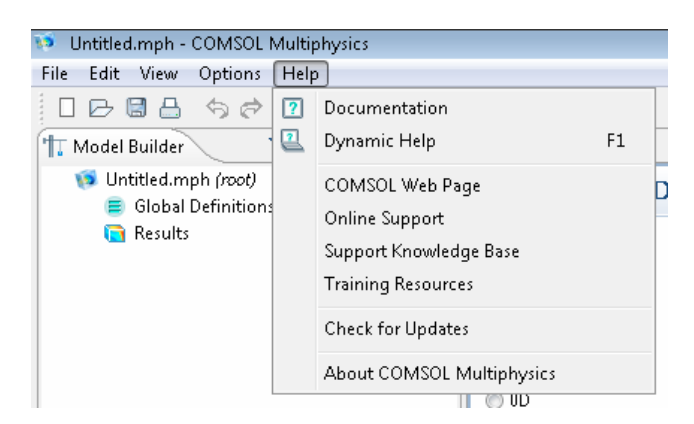

**Obr. č. 4.6:** Nabídka Help

#### **5 Model Builder**

#### **5.1 Model Builder, grafické okno Graphics**

 Okno *Model Builder* je novinkou v nové verzi COMSOLu. Toto okno nahrazuje oproti verzi 3.5 a nižší dialogové okno *Model Navigator*. *Model Builder* usnadňuje orientaci v komplikovaném modelu a velmi zpříjemňuje práci (především oproti předchozím verzím ušetří počet kliknutí). Při vytváření modelu se v něm postupně vytváří jakýsi strom, kde jsou zaznamenány všechny nezbytné informace. Jak již bylo řečeno výše, modelový strom napomáhá při vytváření modelu. Při vytváření modelu a zadávání fyzikálních vlastností procházíme postupně jeho strukturou a do textových polí zadáváme jednotlivé parametry.

 Zadávání parametrů je jednoduché - kliknutím na jednotlivé uzly se dostaneme do nastavení ať už nějakého geometrického útvaru, sítě nebo konečného řešení. Kliknutím pravého tlačítka myši na jednotlivé uzly stromu se vždy zobrazí nabídka, z které se vybráním potřebné položky dostáváme k dalšímu fyzikálnímu popisu modelu. Více se oknem *Model Builder* budeme zabývat v následující podkapitole, neboť se v něm odehrává vše podstatné při vytváření modelu.

Okno *Graphics* má stejnou funkci jako v předešlých verzích programu. Zobrazuje se zde grafický obraz modelu, který vytváříme. Vyobrazit můžeme geometrii, nagenerovanou síť nebo konečné řešení.

 Okno *Graphics* má svůj specifický panel nástrojů. Tyto nástroje můžeme využívat pro zlepšení náhledu na model nebo zvětšení či zmenšení objektu. Nejvíce používané ikony jsou *Zoom In* a *Zoom out*. Pomocí ikony *Zoom In* zvětšíme objekt, ikonou *Zoom Out* <sup>Q</sup> objekt zmenšíme. Ikonami *Go to View* můžeme nahlížet na objekt v různých kombinacích os. Pomocí ikon *Select Domains*, *Select Boundaries*, *Select Point* zobrazujeme domény, hranice, popřípadě body. Novinkou nové verze COMSOLu je ikona *Image Snapshot* , kterou můžeme vytvořit obrázek přímo z okna *Graphics*. Stisknutím této ikony se zobrazí dialogové okno (obr. č. 5.1), kde můžeme v editačních polích *Width a Height* nastavit například velikost obrázku v pixelech. Vytvořené obrázky lze také exportovat v několika formátech. Na výběr máme tři možnosti: BMP, JPEG nebo PNG. Tyto formáty nalezneme touto cestou: v nabídce *Target* vybereme možnost *File* a poté vybereme jeden ze zmíněných formátů.

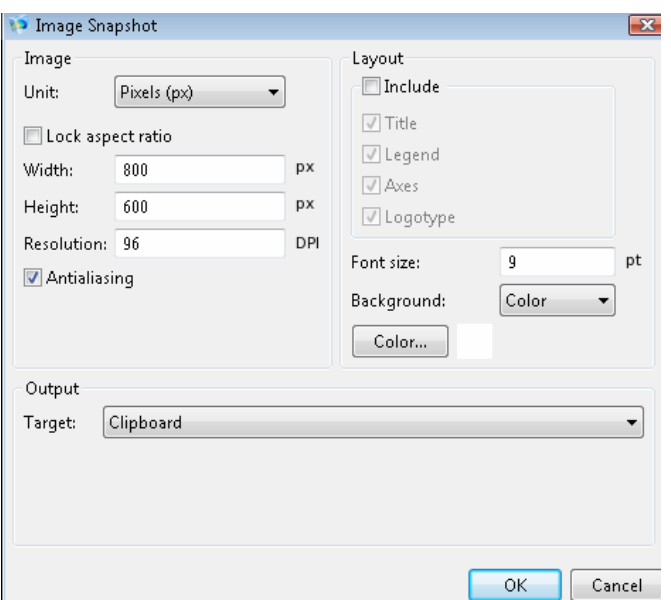

**Obr. č. 5.1:** Nastavení parametrů obrázku pomocí nástroje Image Snapshot

#### **5.2 Výběr fyzikálního prostředí**

 K vytvoření modelu potřebujeme definovat fyzikální prostředí, ve kterém se budeme pohybovat. Program COMSOL Multiphysics nabízí širokou škálu aplikačních módů, které se zabývají různými oblastmi fyziky. Díky těmto módům můžeme lépe charakterizovat fyzikální jev, kterým se chceme zabývat. Výběrem fyzikálního prostředí se nám rozroste modelový strom v okně *Model Builder*. Toto okno bylo zmíněno v předchozí podkapitole. Nyní se zaměříme na některé položky *Model Builderu* a především na výběr fyzikálního prostředí.

V dialogovém okně *Model Builder* se zadává vše podstatné ohledně vytvořeného modelu. *Model Builder* před zvolením aplikačního módu a jeho fyzikálního rozhraní obsahuje ve svém modelovém stromě název souboru, který tvoří hlavní uzel stromu. V počátcích vytváření modelu obsahuje strom pouze dvě položky - *Global Definitions* a *Results*. Širší nabídky jednotlivých položek se zobrazí po stisku pravého tlačítka myši na danou položku.

*Global Definitions* nabízí možnost zadání parametrů (položka *Parameters*), proměnných (položka *Variables*) a možnost přidání libovolné funkce (položka *Functions*). Výběr funkcí se zobrazí při rozbalení položky *Functions*. Parametry je nutné zadat, pokud nechceme využít předdefinovaných vlastností daného módu. Zadáním parametrů pomůžeme lépe analyzovat výsledek. U parametrů zapisujeme vždy název, výraz a hodnotu. Základními jednotkami jsou jednotky SI. Stejně jako jsme zadali parametry, můžeme zadat i proměnné. Po přidání položky *Variables* se zobrazí editační okno, kde můžeme nastavit proměnné stejným způsobem jako parametry. Jen místo hodnoty zadáváme jednotku. Modelovou větví *Results* se budeme zabývat později.

| Untitled.mph - COMSOL Multiphysics           |                               |                              |  |  |  |
|----------------------------------------------|-------------------------------|------------------------------|--|--|--|
| File<br>Help<br>Edit View<br>Options         |                               |                              |  |  |  |
| LD 6 8 9 6 0 2 1                             |                               |                              |  |  |  |
| Model Builder                                | "≣ "∞ "出 出                    | $-$<br><b>River Settings</b> |  |  |  |
| Jo Untitled.mph (root)<br>Global Definitions |                               | <b>Global Definitions</b>    |  |  |  |
| $\triangleright$ <b>Results</b>              | $+$ $P_i$<br>Parameters       |                              |  |  |  |
|                                              | $*_{\mathbf{a}}$<br>Variables |                              |  |  |  |
|                                              | Functions                     | ۱                            |  |  |  |
|                                              | Dynamic Help                  | F1                           |  |  |  |
|                                              |                               |                              |  |  |  |

**Obr. č. 5.2:** Nabídka položky Global Definitions

 Vedle okna *Model Builder* se nachází záložka pod názvem *Model Wizard* (průvodce modelem). Tato záložka se objeví pouze při výběru modelu, fyzikálního rozhraní a jeho studií. Jako první při realizaci modelu vybereme v záložce *Model Wizard* rozměr prostoru, ve kterém chceme pracovat. Na výběr je rozměr 0D, 1D, 2D, 3D nebo pak osová souměrnost 1D nebo 2D (1D axisymmetric a 2D axisymmetric). Po zvolení dimenze problému se v záložce *Model Wizard* zobrazí dialogové okno pod názvem *Add Physics*, které poslouží k vybrání již zmíněných aplikačních módů. V nabídce tohoto dialogového okna si můžeme vybrat z mnoha aplikačních módů. Mód *Recently Used* umožní otevřít poslední otevřený model.

Program COMSOL Multiphysics umožňuje řešit problémy pomocí sedmi módů:

- *AC/DC* dále dělen na Electrostatics a Electric Currents (elektrostatika a elektrické proudy)
- *Acoustics* (akustika) v nabídce nalezneme Pressure Acoustics (tlaková akustika)
- *Chemical Species Transport* (transport chemických látek)
- *Fluid Flow* (proudění)
- *Heat Transfer* (přenos tepla) rozdělen na vedení tepla v pevných látkách, kapalinách a elektromagnetické topení
- *Structural Mechanics* (strukturální mechanika)

- *Mathematics* (matematika), která skrývá v sobě *PDE Interfaces (PDE rozhraní), ODE and DAE Interfaces* (ODE a DAE rozhraní)*, Optimization and Sensitivity*  (optimalizace a citlivost)*, Classical PDEs* (klasické PDEs)*, Deformed Mesh* (deformační mříže) a *Wall Distance* (vzdálenost od stěny)*.* 

 Pokud to charakter úlohy vyžaduje (tzv. multifyzikální problémy), můžeme do modelového stromu zařadit i více aplikačních módů najednou. K tomuto účelu slouží ikona *Add Selected* . V dialogovém okně *Selected physics* se zobrazí vybrané módy (obr. č. 5.3). Pokud jsme mód zvolili nesprávně, lze ho odstranit a to pomocí tlačítka *Remove Selected* . U každého módu lze ještě v editačním poli *Dependent variables* měnit název závislé proměnné. K dalšímu nastavení fyzikálního rozhraní se vždy posuneme stiskem tlačítka *Next* . V případě opačného kroku stiskneme tlačítko *Back*  $\Leftrightarrow$ 

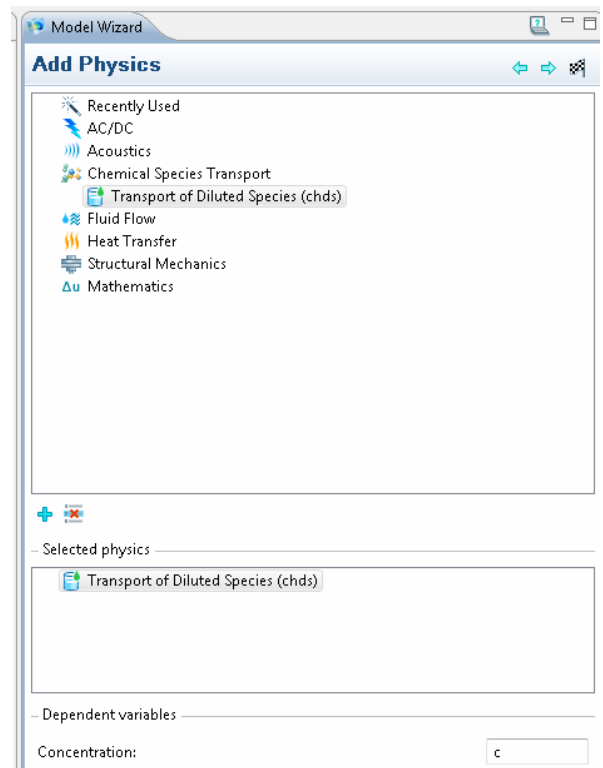

**Obr. č. 5.3:** Výběr aplikačního módu s nastavením závislé proměnné

 V posledním kroku nastavení fyzikálního prostředí vybereme jednu z přednastavených studií. Vybírat můžeme z přednastavených nebo vlastních studií. Pro naše potřeby stačí vybírat z přednastavených studií – *Stationary* (stacionární) nebo *Time Dependent* (časově závislé). Výběr módu a jeho studie potvrdíme stistkem tlačítka *Finish* . Po výběru bude modelový strom v záložce *Model Builder* rozšířen o tyto položky: *Definitions*, *Geometry*, *Materials*, název módu, *Mesh* a *Study* (obr. č. 5.4). Následně budeme pro tyto položky nastavovat jednotlivé parametry.

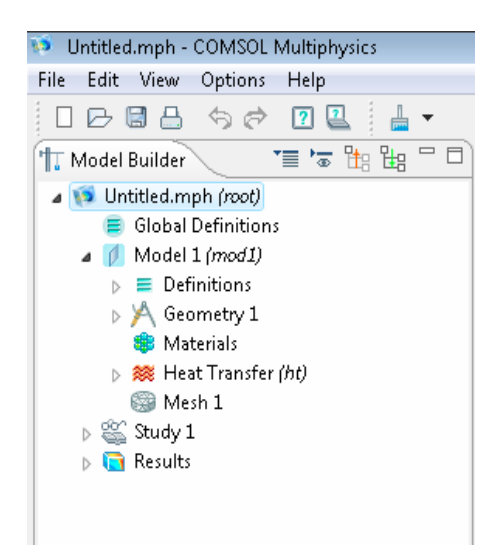

**Obr. č. 5.4:** Modelový strom po nastavení fyzikálního prostředí

 Hlavním uzlem modelového stromu je název souboru (na obr. č 5.4 položka *Untitled.mph*). Vytvořený soubor můžeme pojmenovat dle svého uvážení, stejně tak lze zjistit informace o tomto souboru (verze programu nebo čas vytvoření modelu). Tyto údaje nalezneme v okně *Settings*, které se zobrazí po kliknutí myši na název souboru.

Pokud zapomeneme v okně *Add Physics* vybrat nějaký aplikační mód nebo stuidii, můžeme je dodatečně přidat - stačí kliknout pravým tlačítkem myši na název souboru. Poté se zobrazí následující nabídka: *Add Model, Add Study, Add CAPE-OPEN Interface* a *Dynamic Help*. Prvně jmenovanou položkou můžeme přidat další model a nastavit jeho fyzikální rozhraní. *Add Study* umožňuje změnu nebo přidání další studie. Třetí položka umožňuje přidat otevřené rozhraní. Stiskem *Dynamic Help* se zobrazí nápověda.

 Základním bodem dalšího uzlu je položka *Model*. V nastavení této položky můžeme změnit identifikační značku modelu, která je zobrazena v modelovém stromě v závorce u položky *Model*. Nastavit můžeme jednotku systému nebo geometrii tvaru (automatická, lineární, kvadratická a podobně). Stiskem pravého tlačítka myši na položku *Model* se zobrazí nabídka přidání dalšího modelu, sítě, vymazání nebo přepsání modelu.

#### **5.3 Zadání modelu**

Po ukončení nastavení fyzikálního prostředí můžeme začít vytvářet model. Při vytváření modelu je dobré postupovat dle modelového stromu. Dle obr. č. 5.4 se nacházíme u uzlu *Model 1*. Tato podkapitola se zabývá položkou *Definitions*. Ukážeme si, jak zobrazit popis jednotlivých oblastí modelu, zobrazit délky hran nebo skrýt libovolný objekt. Zobrazené oblasti můžou pomoci při zadávání počátečních a okrajových podmínek, kdy budeme například pro každou oblast modelu zadávat jiné podmínky a budeme muset tyto oblasti vybírat. Ukážeme si také, jaké možnosti nabízí program pro náhled na objekt.

Vše podstatné se ukrývá pod položkou *Definitions*. Tato položka obsahuje podsložku *Boundary System* (hranice systému) a *View* (náhled). Stejně jako u položky *Model* tak i u položky *Boundary System* lze změnit identifikační značku, která je nastavena na označení *sys1*. Dále lze měnit vlastnosti v dialogovém okně *Settings*.

Nyní si také ukážeme na položce *View* jak postupovat v zadávání parametrů u různých položek. Kliknutím levého tlačítka na položku se vždy zobrazí okno *Settings* a stiskem pravého tlačítka myši na položku se zobrazí vždy nabídka, která umožňuje přidání dalších funkcí nebo nástrojů.

Okno Settings položky *View* nabízí zaškrtnutí tří položek - *Show geometry labels*, *Show direction arrow* a *Lock axis*. Zaškrtnutím možnosti *Show geometry labels* se zobrazí číslo domén nebo hranic, se kterými budeme později pracovat. Číselné označení domén a hranic se zobrazí na objektu v okně *Graphics*. Volbou *Show direction arrows* se zobrazí směrové šipky. Poslední položkou *Lock axis* se uzamkne osa.

Objekty můžeme také skrývat. Stiskem pravého tlačítka myši na *View* se zobrazí nabídka několika položek, z nichž nejzajímavější jsou první dvě. Těmito položkami jsou *Hide Geometry Objets* a *Hide Geometric Entities*, které umožní skrýt libovolný objekt vytvořený v geometrii. Stačí objekt označit v okně *Graphics* a stisknout tlačítko *Add to Selection* v dialogovém okně, které se nám zobrazilo mezi okny *Model Builder* a *Graphics*.

Položka *View* v sobě skrývá ještě složku *Axis* (osa), kde můžeme libovolně měnit nastavení os a sítí, ať už jde o rozsah os nebo sítě. Nastavujeme rozsah os, který je viditelný v okně *Graphics*.

Na obr. č. 5.5 je nabídka položky *Definitions,* ze které můžeme přidávat různé funkce, které se nachází v nabídkách položek *Functions* (funkce), *Selections* (výběr logických operací), *Probes* (sondy), *Model Couplings* (model vazby) nebo *Coordinate Systems* (souřadný systém).

Položka *View* se liší v nabídce u dimenze 3D. U třírozměrného modelu nabízí zaškrtnutí celkem šesti položek. Stejně jako u nižších dimenzí zde nalezneme *Show geometry labels* a *Show direction arrows*. Dále můžeme zaškrtnout *Wireframe rendering*, čímž se v okně *Graphics* zobrazí drátěné těleso. Zaškrtnutím *Show grid* se u tělesa zobrazí měřítko určující délky hran. *Show axis orientation* zobrazuje orientaci os v levém dolním rohu okna *Graphics*. Poslední položkou je *Lock camera*, které uzamkne pohled kamery.

Položka *View* dále nabízí pole *Light*, kde můžeme měnit intenzitu osvětlení tělesa nebo jeho barvu. V editačním poli *Transparency* můžeme měnit průhlednost tělesa.

Položka *View* v modelovém stromě u třírozměrného modelu nabízí ještě složky *Camera*, kde upravíme nastavení kamery, a *Directional Light* (směrové světlo), kde nastavujeme směr světla procházejícího jednotlivými stěnami tělesa a intenzitu světla.

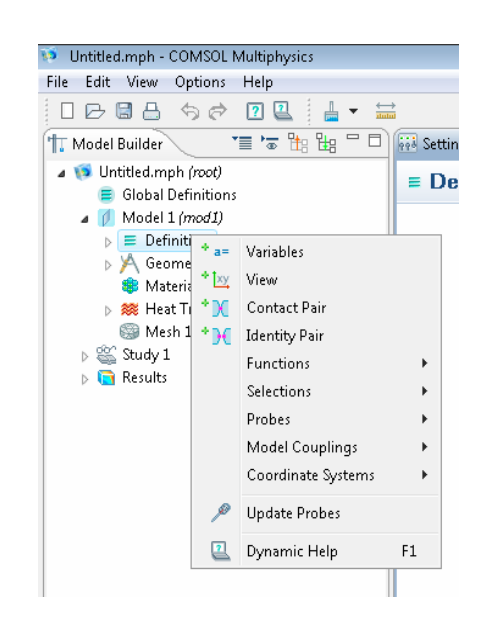

**Obr. č. 5.5:** Nabídka položky Definitions

#### **5.4 Geometrie modelu**

Pomocí položky *Geometry* v modelovém stromě můžeme vytvářet geometrii v programu COMSOL Multiphysics. Nástroji této položky vytvoříme objekt, který bude představovat fyzikální problém. Pro jeho vytvoření využijeme nástroje, kterými se zabývá tato kapitola.

Geometrii můžeme tvořit dvěma způsoby. Prvním způsobem je stisknutí pravého tlačítka myši a vybrání příslušné funkce nebo nástroje ze zobrazené nabídky. Druhou možností je vytvoření geometrického obrazce pomocí ikon v panelu nástrojů, který nalezneme v nástrojové liště pod nabídkou základních Menu. Panel nástrojů je tvořen tlačítkem *Toolbar* , které obsahuje výběr položek *Geometry, Mesh* a *Study*. Výběrem možnosti *Geometry* se zobrazí ve stejné nástrojové liště panel nástrojů pro vytvoření geometrického obrazce. Na možnost výběru nástrojů bude mít vliv námi vybraný rozměr prostoru. Na obr. č. 5.6 můžeme vidět nabídku panelu nástrojů pro prostor 1D a na obr. č. 5.7 pro prostor 2D. Prostor 3D nabízí v nástrojové liště pouze logické operace a některé funkce.

| <b>33</b> Untitled.mph - COMSOL Multiphysics |  |  |  |  |
|----------------------------------------------|--|--|--|--|
| File Edit View Options Help                  |  |  |  |  |
|                                              |  |  |  |  |

**Obr. č. 5.6:** Panel nástrojů pro vytvoření geometrického obrazce v 1D

| <b>B</b> Untitled.mph - COMSOL Multiphysics |  |  |
|---------------------------------------------|--|--|
| File Edit View Options Help                 |  |  |
|                                             |  |  |

**Obr. č. 5.7:** Panel nástrojů pro vytvoření geometrického obrazce ve 2D

 Na výběr z nástrojů máme pro vytvoření geometrického obrazce obdélník, čtverec, popřípadě i obdélník a čtverec určený středem. Dále zde můžeme najít elipsu nebo kružnici, elipsu nebo kružnici určenou středem, bod, úsečku, popřípadě nějakou křivku. Jak patřičný útvar vybrat? Stačí kliknout na konkrétní útvar a v okně *Graphics*  si jeho velikost určíme myší.

 V panelu nástrojů nalezneme i některé logické operace a další funkce. Všemi nástroji a logickými operacemi se podrobněji zabývá následující podkapitoly, které budou vycházet z nabídky položky *Geometry* (viz. obr. č. 5.8 a obr. č. 5.9).

 Stiskem položky *Geometry* se zobrazí záložka *Settings*, kde můžeme nastavit základní parametry geometrie. V nastavení můžeme měnit délkové jednotky nebo úhlové jednotky.

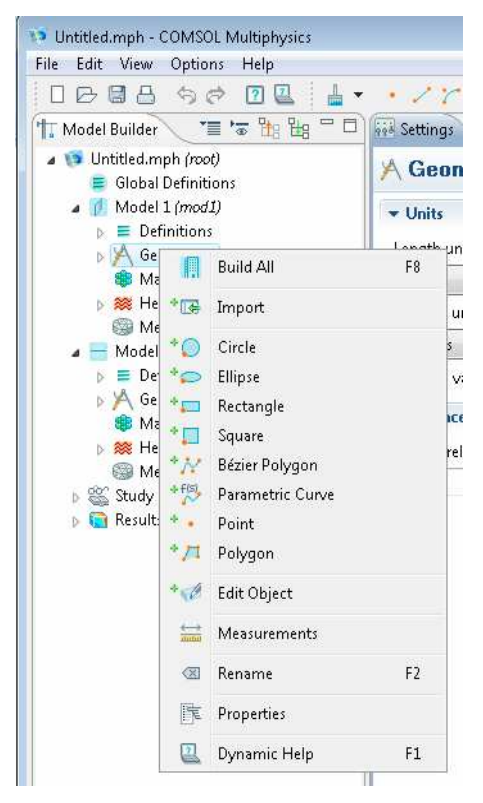

**Obr. č. 5.8:** Nabídka nástrojů v nabídce Geometry pro 2D

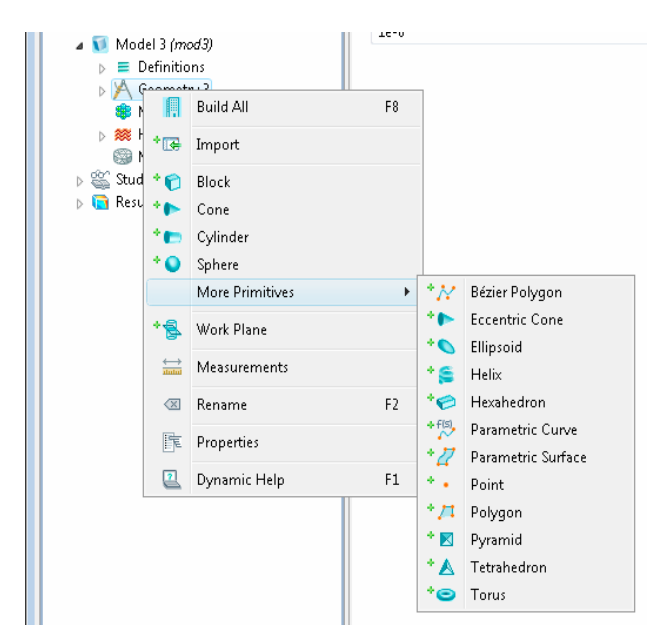

**Obr. č. 5.9:** Nabídka nástrojů v nabídce Geometry pro 3D

#### **5.4.1 Nástroje pro vytvoření geometrického obrazce v 1D a 2D**

Nyní se budeme zabývat jednotlivými nástroji pro vytvoření geometrického obrazce. Jedná se o tzv. ,,parametrické" zadávání geometrických objektů. V nabídce nástrojů po stisknutí pravého tlačítka myši na položku *Geometry* můžeme vytvořit geometrický obrazec pomocí těchto nástrojů:

#### **Bod**

 Stisknutím položky *Point* vytvoříme v okně *Graphics* bod. Vedle okna *Model Builder* se zobrazí dialogové okno *Settings*, kde můžeme nastavit konkrétní hodnoty bodu, tedy jeho souřadnice *x* a *y*. Bod vyobrazíme stiskem tlačítka *Build Selected* (stejným tlačítkem zobrazíme v okně *Graphics* i následující geometrické obrazce).

### **Úsečka**

Stiskem položky *Interval* můžeme nastavit základní vlastnosti úsečky. Můžeme vybrat, zda chceme jednu nebo více úseček a zadáme souřadnici levého koncového bodu a pravého koncového bodu.

# **Parametrická křivka**

 Pomocí položky *Parametric Curve* můžeme nastavit základní vlastnosti parametrické křivky. Vykreslení křivky má stejný postup jako bod.

# **Interpolace křivky**

 Stiskem této položky se opět ve vedlejším dialogovém okně zobrazí nabídka *Settings*, kde můžeme nastavit základní údaje k interpolaci křivky. V editačním poli *Type* zvolíme typ křivky. Můžeme vybírat ze tří možností. Do tabulky zapíšeme souřadnice bodu, který obsahuje křivka.

# **Beziérův polygon**

 Stejně jako u předchozího nástroje vybereme typ křivky, vybereme segment a zadáme souřadnice tzv. kontrolních bodů, které křivka obsahuje. Pro každý segment zadáváme jiný počet bodů.

#### **Čtverec**

 Stiskem položky *Square* se opět zobrazí dialogové okno týkající se nastavení tohoto geometrického obrazce. Vybereme typ čtverce a jednotky pro délku strany. Můžeme vybrat dva typy čtverce, rohový nebo centrovaný. V editačním poli *Position z*adáme souřadnice bodu, který bude dle typu čtverce rohovým bodem nebo středem čtverce. Pokud chceme položit objekt do jiné pozice než počátku soustavy souřadné, vyplníme pole *x* a *y* v editačním poli *Position*. Čtverec můžeme také otočit o libovolný úhel v tabulce *Rotation angle*.

#### **Obdélník**

 Stiskem položky *Rectangle* můžeme nastavit základní vlastnosti obdélníka. Stejně jako u čtverce můžeme nastavit základní parametry jako typ, šířku a výšku. Tyto parametry nastavíme v editačním poli *Size*. Taktéž zde máme možnost vybrat obdélník rohový nebo centrovaný a opět můžeme u bodu vyplnit souřadnice *x* a *y*. I obdélník můžeme otočit o libovolný úhel v editačním poli *Rotation angle*.

### **Elipsa**

 V nabídce nástrojů můžeme zvolit geometrický obrazec ve tvaru elipsy. Základní parametry pro elipsu vytvoříme opět v záložce *Settings*, které se zobrazí po stisku položky *Ellipse*. Můžeme nastavit typ. V editačním poli *Size and Shape* nastavíme velikost hlavní a vedlejší poloosy a sektor úhlu. V editačním poli *Position* vyplníme pole *x* a *y*, pokud nechceme mít bod v počátku soustavy souřadné. Vybereme, zda zadaný bod bude na okraji elipsy nebo v jejím středu. Elipsu rovněž můžeme otočit o libovolný úhel.

# **Kružnice**

 Základní vlastnosti kružnice nastavíme v položce *Circle*. Zvolíme typ objektu. V editačním poli *Size and Shape* zadáme poloměr kružnice a úhel výseče. Pro celou kružnici zadáme 360°. Zbytek nabídky okna *Settings* je shodný s předchozími obrazci, tedy nastavení souřadnic bodu.

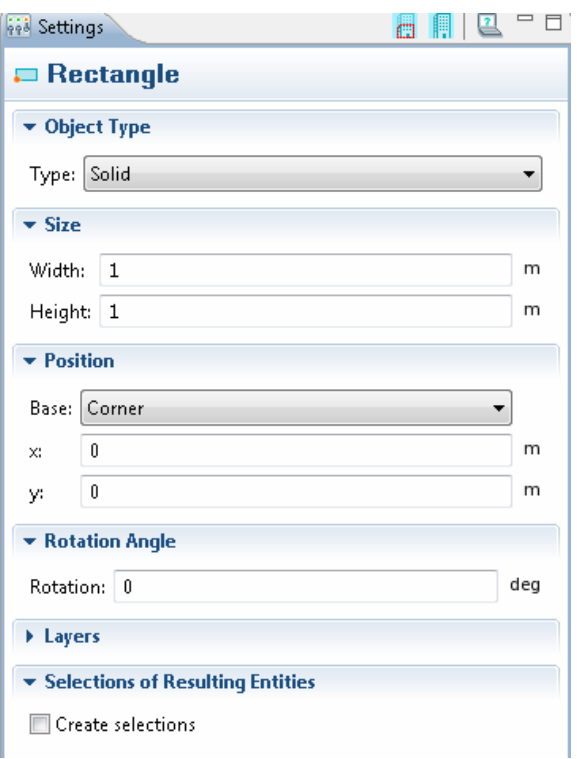

**Obr. č. 5.10:** Nastavení parametrů pro obdélník

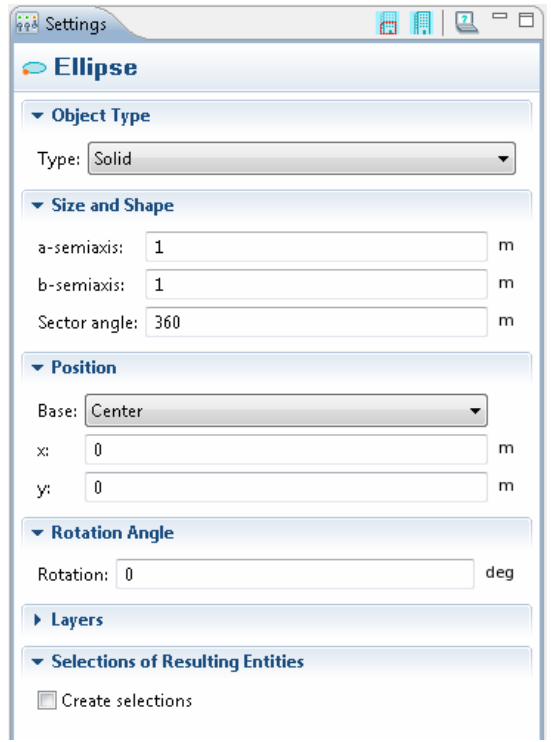

**Obr. č. 5.11:** Nastavení parametrů pro elipsu

 Z obr. č. 5.6 a obr. č. 5.7 je patrné, že ze zmíněných nástrojů do 1D patří pouze bod a úsečka, do 2D patří veškeré ostatní nástroje kromě úsečky.

#### **5.4.2 Nástroje pro vytvoření geometrického obrazce ve 3D**

V nabídce nástrojů po stisknutí pravého tlačítka myši na položku *Geometry* ve 3D můžeme vytvořit těleso pomocí těchto nástrojů:

# **Krychle**

 Stiskem položky *Block* můžeme vytvořit krychli. Zobrazí se záložka *Settings*, kde opět jako u geometrických obrazců ve 2D nastavíme umístění krychle v soustavě souřadné. V editačním poli *Type z*volíme typ krychle. V editačním poli *Size and Shape* zadáme výšku, šířku a hloubku. V editačním poli *Position* zadáme souřadnice *x, y* a *z*. Nastavíme polohu tělesa v ose soustavy souřadné. V editačním poli *Rotation Angle* můžeme zadat úhel, o který chceme krychli otočit.

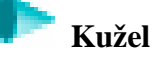

Stiskem položky *Cone* můžeme nastavit potřebné hodnoty pro vyobrazení kužele. Vybereme typ *Solid* nebo *Surface*. V editačním poli *Size and Shape* nastavíme poloměr, výšku a úhel, který svírá plášť se základnou. Pokud nastavíme úhel 45°, zobrazí se klasický kužel. Pokud nastavíme úhel menší, zobrazí se komolý kužel. Vyplníme opět editační pole *Position*. V poli *Axis* můžeme vybrat typ os (sférické nebo kartézské), v případě kartézského typu vyplníme souřadnice. V případě typu Sférického vyplníme úhly, které nakloní kužel v soustavě souřadné. V poli *Rotation Angle* můžeme opět zadat otočení.

#### **Válec**

 Stiskem položky *Cylinder* se zobrazí nastavení vlastností válce. Nabídka jednotlivých polí se oproti předchozím tělesům nemění. Můžeme tedy nastavit typ, výšku, poloměr, pozici, osy a otočení tělesa.

# **W** Koule

 Po stisknutí položky *Sphere* se zobrazí záložka *Settings* určená tomuto tělesu. Nastavení se opět liší jen minimálně oproti jiným tělesům. Zadat zde můžeme typ, poloměr, pozici středu, osy a otočení tělesa.

V nabídce máme možnost vytvořit ještě další tělesa mimo základních, která již byla uvedena. Tyto tělesa nalezneme v položce *More Privities* (viz. obr. č. 5.9). S některými nástroji jsme se seznámili v 5.4.1. Zde ve stručnosti k ostatním nástrojům:

### **Eccentric Cone**

Tímto nástrojem můžeme vyobrazit excentrický kužel. V záložce *Settings* můžeme nastavovat typ, velikost hlavní a vedlejší poloosy, výšku, poměr velikosti dolní a horní podstavy, posunutí horní podstavy vlevo či vpravo v soustavě souřadné. Dále můžeme nastavit již známá pole pro pozici středu podstavy, osy nebo otočení tělesa.

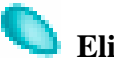

#### **Elipsoid**

 Tato položka nabízí vyobrazení elipsoidu. Nastavení v polích *Position, Axis* a *Rotation Angle* zůstává stejné jako u předchozích těles. Mírná změna nastává pouze v poli *Size and Shape*, kde nastavíme velikosti tří poloos.

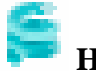

# **Helix**

 Stiskem této položky můžeme vytvořit spirálu. V záložce *Settings* můžeme nastavit kromě otočení tělesa, pozice středu nebo os také například počet závitů, hlavní a menší poloměr, osovou rozteč nebo směr točení spirály.

# **Hexahedron**

 Stiskem této položky můžeme vytvořit šestihran. V záložce *Settings* vybereme pouze typ tělesa a v následné tabulce zadáme souřadnice osmi vrcholů šestihranu.

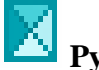

## **Pyramid**

 Touto položkou můžeme vyobrazit pyramidu. V záložce *Settings* nastavíme dvě základní délky podstavy, výšku, poměr dolní a horní podstavy, posunutí horní podstavy oproti dolní, pozici středu dolní podstavy, osy a otočení tělesa.

# **Tetrahedron**

 Touto položkou zobrazíme čtyřstěn. V záložce *Settings* stačí nastavit souřadnice čtyř vrcholů.

# **Torus**

Touto položkou můžeme vyobrazit Toroid, stačí když nastavíme především velikost vnitřního a vedlejšího poloměru a úhel.

#### **5.4.3 Logické operace**

V programu COMSOL můžeme provádět s geometrickými objekty i logické operace. K dispozici máme logické operace průnik, sjednocení, rozdíl a komponování. Tyto operace nalezneme v položce *Boolean Operations* nabídky funkcí a nástrojů, která se zobrazí po kliknutí pravého tlačítka myši na položku *Geometry* v modelovém stromě. Logické operace lze samozřejmě provádět pouze tehdy, je-li vytvořen již nějaký geometrický obrazec. V následující části si uvedeme přehled logických operací a jejich užití v programu COMSOL Multiphysics.

# **Union (sjednocení)**

 Tuto operaci lze provést, pokud máme vytvořeny minimálně dva geometrické obrazce. Tato logická operace sjednotí všechny objekty do jednoho. Pokud klikneme po provedení operace na jeden objekt, označí se nám i ostatní. Jak sjednotíme například dva objekty? Vedle okna *Model Builder* se zobrazí okno *Settings*, kde se nachází tabulka *Input Objects*. Označíme první objekt, který chceme sjednotit a stiskneme tlačítko *Add to Selection* <sup>+</sup>, totéž provedeme s druhým objektem, který chceme sjednotit, popřípadě i dalšími objekty a stiskneme tlačítko *Build Selected* . Pokud jsme omylem označili objekt, který nechceme sjednotit, odstraníme ho ze seznamu velice jednoduše - stačí označit objekt a stisknout tlačítko *Remove from Selection* .

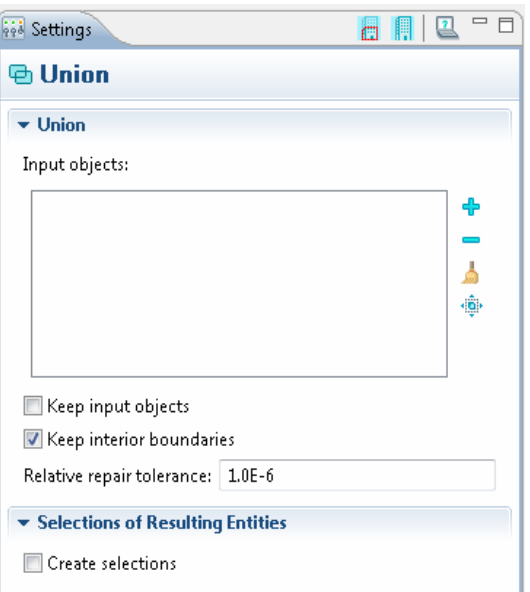

**Obr. č. 5.12:** Nastavení pro logickou operaci sjednocení

# **Intersection (průnik)**

 Stiskem položky *Intersection* se zobrazí stejné dialogové okno *Settings* jako u sjednocení, jen s rozdílem, že budeme provádět průnik objektů. Postup je zcela totožný s postupem u sjednocení.

## **Difference (rozdíl)**

 Záložka *Settings* se u operace *Difference* odlišuje od předchozích dvou operací. Zobrazí se dvě editační pole pod názvy *Objects to add* a *Objects to subtract*. Do pole *Objects to add* zadáme objekt, od kterého chceme odečíst nějaký jiný objekt, který umístíme do pole *Objects to subtract*. Jak postupovat? V poli *Objects to add* stiskneme ikonu *Activate Selection* , označíme objekt v poli *Graphics* a stiskneme tlačítko *Add to Selection* . Stejným způsobem postupujeme i v poli *Objects to subtract*. Celou operaci zakončíme stiskem tlačítka *Build Selected* .

# **Compose (komponovat)**

*Compose* je nejobecnější operací, kterou provedeme pomocí libovolných dosud představených logických operací. Opět se v záložce *Settings* se zobrazí pole *Input Objects,* do nějž musíme již známým způsobem přidat objekty, které chceme zapojit do operace *Compose*. Aby tato logická operace proběhla úspěšně, je důležité zadat formuli v poli *Set Formula*. Například budeme mít tři objekty pod označením c1, c2 a c3 a budeme chtít tyto objekty sečíst, napíšeme do pole *Set Formula* c1+c2+c3 a stiskneme tlačítko *Build Selected* . Stejně tak můžeme dva objekty sečíst a třetí od nich odečíst a podobně.

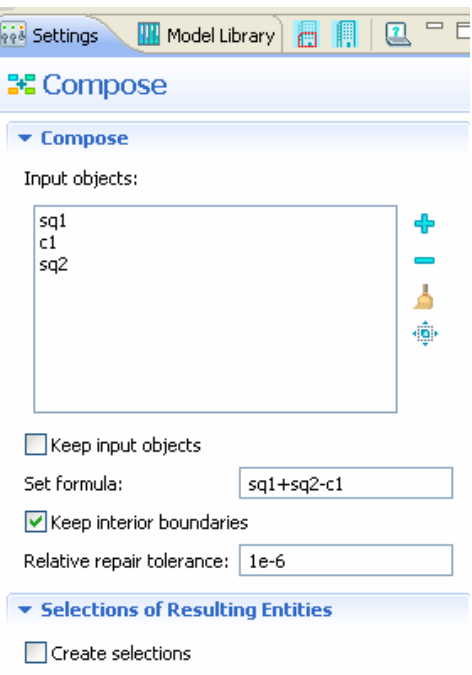

**Obr. č. 5.13:** Nastavení pro logickou operaci *Compose* 

#### **5.4.4 Pohybové funkce**

 V COMSOLu můžeme také pohybovat s objekty. Zde si představíme funkce, které pohyby s objekty umožní. Tyto funkce nalezneme v nabídce nástrojů a funkcí, která se zobrazí po stisknutí pravého tlačítka myši na položku *Geometry* v modelovém stromě. Pohybové funkce nalezneme pod položkou *Transforms*. Patří sem funkce:

# **Array (řada)**

Tato funkce nám z jednoho objektu udělá několik dalších stejně velkých objektů. Vše potřebné nastavíme v tabulce, která se zobrazí ihned po stisknutí položky *Array*. Do pole *Input Objets* přidáme tlačítkem *Add to Selection* <sup>+</sup> objekt, který chceme rozmnožit. V poli *Size* vybereme typ řady a zadáme velikost, tzn. kolik chceme mít objektů. Následně zadáme v poli *Displacement* hodnoty souřadnic *x* a *y*, o které původní objekt posuneme.

# **Copy (kopírování)**

Stisknutím této položky se zobrazí vedle záložky *Model Builder* záložka, kde nastavíme vlastnosti kopírování. Stejným způsobem jako u předchozí funkce zadáme, jaký objekt chceme kopírovat (samozřejmě můžeme i více objektů najednou). A do pole *Displacement* zadáme hodnoty souřadnic pro změnu polohy objektu.

# **Mirror (zrcadlo)**

Tato funkce nám umožní objekt zrcadlově překlopit. Zadání objektu je stejné přes pole *Input Objets*. Poté stačí zadat, zda chceme objekt zrcadlově překlopit podle bodu nebo podle vektoru. Stačí pouze zadat souřadnice.

# **Move (pohyb)**

U této funkce vybereme opět objekt a zadáme do pole *Input Objets* již známým postupem. V poli *Displacement* pouze zadáme souřadnice *x* a *y*, které určí bod, do kterého objekt posuneme.

#### **Rotate (otočení)**

Tato funkce umožní otočit objekt. Je třeba zadat do pole *Station Angle* úhel, o který chceme objekt otočit a do pole *Center of Rotation* zadáme souřadnice centra rotace, kterým bude bod.

### *Scale (stupnice)*

 Tato funkce umožní zmenšovat či zvětšovat objekt. Do pole *Input objects* přidáme objekt, se kterým budeme pracovat. V poli *Scale Factor* vybereme škálování *Isotropic* nebo *Anisotropic* a v poli *Factor* zadáme měřítko.

#### **5.4.5 Ostatní funkce**

Nabídka nástrojů a funkcí při vytváření geometrických obrazců je velmi bohatá a tak v této podkapitole si uvedeme jen některé z dosud nezmíněných funkcí nebo nástrojů.

## **Convert to Solid**

Tlačítko *Convert to Solid* převede objekt na pevný tvar.

# **Convert to Curve**

 Tlačítko *Convert to Curve* převede objekt pouze na křivku, tzn. například u čtverce se zobrazí pouze hrany čtverce.

# **Convert to Point**

 Tlačítko *Convert to Point* převede objekt pouze na body, tzn. například u čtverce se zobrazí pouze rohy čtverce.

# **Split**

Toto tlačítko nám poslouží, pokud chceme dva spojené objekty rozdělit.

## **Measurements**

 Tímto tlačítkem můžeme měřit. V poli *Selection* přidáme vybraný objekt a v poli *Geometric Entity Level* vybereme, co chceme měřit. Na výběr je objekt, doména, hranice nebo bod. Výběrem možnosti objekt se zobrazí počet domén, hran a bodů v objektu. Pokud se zaměříme na *Domain*, tedy doménu, zobrazí se objem či obsah obrazce (záleží na volbě dimenze) a obvod obrazce. Výběrem *Boundary* (hranice) a přidáním vybrané hranice tlačítkem *Add to Selection* do pole *Selection* se zobrazí délka zvolené hrany. U volby bodu a přidáním libovolného bodu objektu do pole *Selection* se zobrazí umístění bodu v soustavě souřadné.

#### **5.5 Knihovna materiálů**

 Dalším krokem při vytváření modelu je volba materiálu v položce *Materials*. Knihovna materiálů umožňuje využít předdefinovaných fyzikálních vlastností. Níže uvedeným postupem lze přidat materiál nebo si vytvořit vlastní materiál. Těchto materiálů využíváme pro charakterizování modelu. Určíme, jaké materiály model obsahuje. Pro úplnou charakteristiku materiálu je zapotřebí zadat hodnoty potřebných konstant.

Stiskem položky *Materials* se zobrazí v záložce *Settings* tabulka, která je prozatím prázdná. Budou zde uvedeny informace o materiálu. Aby tato tabulka byla vyplněna, musíme postupovat následovně. Stiskem pravého tlačítka myši na *Materials*  se zobrazí nabídka, která obsahuje položky *Material* a *Open Material Browser*. První volbou přidáme další položku do modelového stromu pod názvem *Material*, ve které se budeme zabývat fyzikálními vlastnostmi materiálu. Druhá položka zobrazí prohlížeč materiálů. V této nabídce materiálů můžeme zvolit již existující materiál.

 Pokud chceme využít již předdefinovaných materiálů, stiskneme položku *Material*. Poté se zobrazí dialogové okno *Settings*, které se zabývá materiálem modelu. Důležitá je především tabulka *Material Contents* (obsah materiálu). Tabulka obsahuje několik sloupců, které tvoří *Property* (vlastnost), *Name* (název), *Value* (hodnota) a *Unit* (jednotka). Sloupce *Property, Name a Unit* jsou již předem vyplněné. Do prázdného sloupce *Value* vepíšeme hodnoty pro jednotlivé konstanty a budeme tím charakterizovat materiál. Zadání těchto hodnot je nutné. V případě nějaké chybějící hodnoty bude program hlásit chybu a u znaku položky *Materials* v modelovém stromu se zobrazí malý červený křížek, který signalizuje neúplné vyplnění hodnot. V editačním poli *Material Properties* můžeme přidat další materiálové vlastnosti. Vybírat můžeme ze sedmi základních materiálových vlastností. Jak je přidáme? V *Material Properties* vybereme patřičnou složku a stiskneme tlačítko *Add to Material* . V tabulce *Material Contents* se zobrazí další konstanty, u kterých opět musíme vyplnit hodnoty do sloupce *Value*. V dolní části záložky *Settings* se nachází editační pole *Appearance*, kde můžeme vybrat jeden ze čtrnácti základních vzhledů modelu.

Položka *Material* obsahuje složku *Basic*, kde se můžeme ještě hlouběji zabývat základními fyzikálními vlastnostmi materiálu. Pokud pomocí editačního pole *Material Properties* přidáme kromě základních vlastností některé další, vytvoří se v modelovém stromu další podsložka položky *Material*. V této podsložce se opět můžeme hlouběji zabývat těmito vlastnostmi.

Stisknutím pravého tlačítka myši na položku *Material* se zobrazí nabídka, kde kromě položek s funkcemi *Delete, Disable* nebo *Rename* nalezneme i položku *User-Defined Property Group*. V této položce můžeme nadefinovat svojí skupinu materiálů. V nabídce nalezeneme ještě položku *Add Material to Library ´´User-Defined Library´´*, díky níž můžeme přidat materiál do námi definované knihovny.

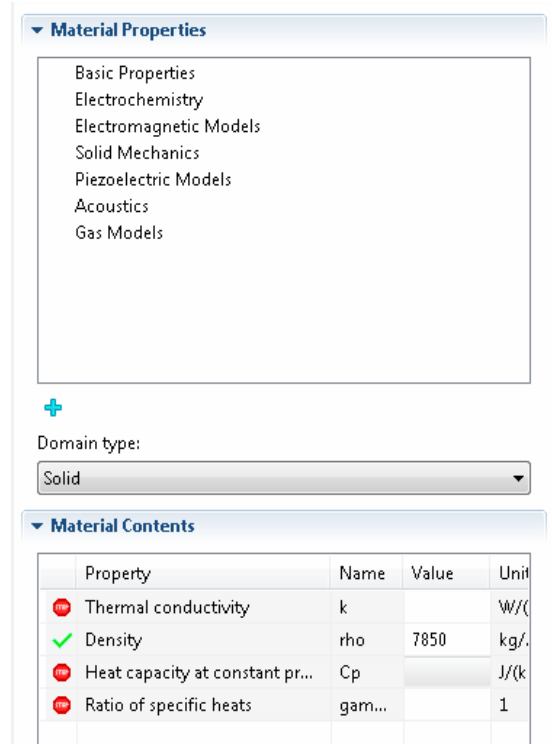

**Obr. č. 5.14:** Tabulka pro zadání hodnot koeficientů pro vedení tepla

#### **5.6 Vlastnosti modelu**

 Další uzel modelového stromu tvoří položka s názvem módu, který si vybereme při nastavování fyzikálního rozhraní v dialogovém okně *Add Physics*. Nyní se dostáváme ke kroku, kdy je zapotřebí zadat všem bodům, okrajům a oblastem počáteční a okrajové podmínky. Tyto podmínky charakterizují fyzikální jev. COMSOL řeší diferenciální rovnice a pro jejich úplné vyřešení je třeba zadat také koeficienty pro řešení těchto rovnic. Níže jsou uvedeny možnosti zadávání podmínek a koeficientů.

U každého módu se vytvoří tři složky, ve kterých budeme nastavovat počáteční a okrajové podmínky. V nastavení každé složky nalezneme pole *Equation*, kde je rovnice popisující jednotlivé studie. U každého módu máme možnost nastavit počáteční podmínky, které nastavíme v záložce *Settings* zobrazené po stisku levého tlačítka myši na položku *Initial Values*.

 Stiskem položky konkrétního módu se zobrazí okno *Settings*, kde můžeme nastavit základní informace o modelu jako identifikační značka v poli *Interface Identifier* nebo závislé proměnné. Nalezneme zde možnost výběru domény v *Domain Selection*. V poli *Equation* nalezneme důležitou součást pro model a to je jeho rovnice. V poli *Equation form* můžeme vybrat typ rovnice dle studie. Například na obr. č. 5.15 můžeme názorně vidět záložku *Settings* pro mód *Heat Transfer in Fluids* (přenos tepla v kapalinách) v prostoru 2D. V záložce *Settings* můžeme měnit také označení pro závislé proměnné v editačním poli *Dependent Variables*.

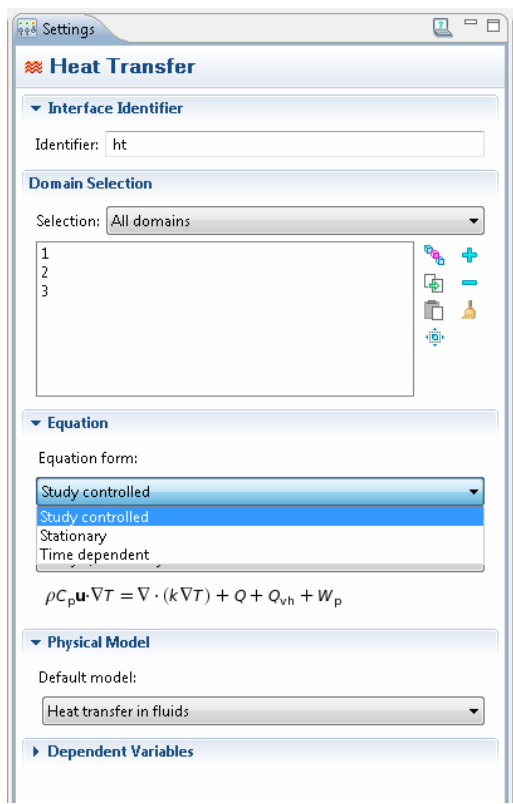

**Obr. č. 5.15:** Záložka Settings pro přenos tepla v kapalinách

 Stiskem pravého tlačítka myši na položku konkrétního modelu se zobrazí nabídka dalších vlastností, které můžeme použít pro nastavení okrajových podmínek. U vedení tepla se jedná například o teplotu, výtok, tepelná izolace a mnoho dalších.

U jednotlivých vlastností zadáváme také koeficienty řešení diferenciální rovnice, které musíme mít ovšem nadefinované v položce *Parameters*.

#### **5.7 Generování sítě**

 Dalším krokem při řešení modelu je generování sítě. Její parametry nastavíme v položce *Mesh* modelového stromu. Oproti předchozím verzím je položka *Mesh* přehlednější, veškeré nástroje máme pohromadě. Generování sítě je důležitou součástí řešení fyzikálního jevu, neboť se nám zobrazuje rozložení částic v řešeném modelu.

 Základní nastavení sítě tvoří dvě nabídky: *Sequence type* (typ sekvence) a *Element Size* (velikost prvku). Nabídka *Sequence type* nabízí dvě možnosti pro výběr sítě. Nastavit lze uživatelem řízenou síť nebo fyzikou řízenou síť. Rozumí se fyzika, která byla nastavená v dialogovém okně *Add Physics* při nastavení fyzikálního prostředí.

 V nabídce *Element Size* budeme vybírat velikost prvku, v podstatě typ sítě. Je zde k dispozici devět základních typů. Sítě jsou řazeny sestupně podle jemnosti. Síť *Extremely coarse* je nejhrubší z nabídky a nejjemnější je *Extremely fine*. Pokud budeme postupovat od nejhrubší sítě k jemnějším, bude se v objektu v okně *Graphics* zvyšovat počet prvků. Pokud budeme vytvářet nějaký složitější obrazec nebo těleso, síť v rozích bude jemnější než na rovných místech. Síť vygenerujeme stiskem tlačítka *Build All* .

*V* nabídce *Element Size* nalezneme tyto základní typy sítí:

- $\triangleright$  Extremely fine (extrémě jemná) nejjemnější možná síť, má velkou koncentraci částic v roku 1999. zástic
- $\triangleright$  Extra fine (extra jemná)
- $\triangleright$  Finer (jemnější)
- $\triangleright$  Fine (jemná)
- $\triangleright$  Normal (normální) střední počet ok, tento typ sítě je přednastavený
- $\triangleright$  Coarse (hrubá)
- $\triangleright$  Coarser (hrubší)
- Extra coarse (extra hrubá)
- Extremely coarse (extrémě hrubá) velmi hrubá síť, má minimální počet ok

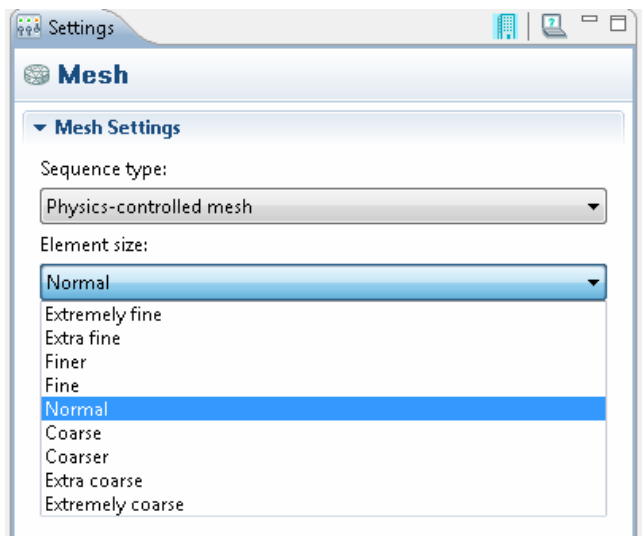

**Obr. č. 5.16:** Nabídka záložky Mesh Settings s přehledem sítí

 Názornou představu rozdílu například mezi extrémně hrubou, hrubší, normální a jemnější mřížkou si můžeme udělat na následujících obrázcích:

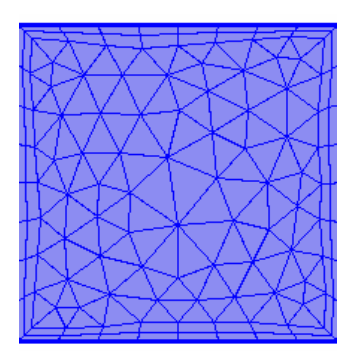

 **Obr. č. 5.17:** Extrémě hrubá síť **Obr. č. 5.18:** Hrubší síť

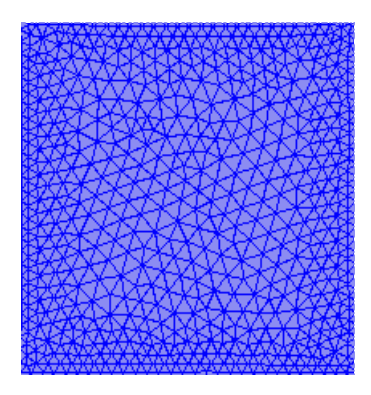

 **Obr. č. 5.19:** Normální síť **Obr. č. 5.20:** Jemnější síť

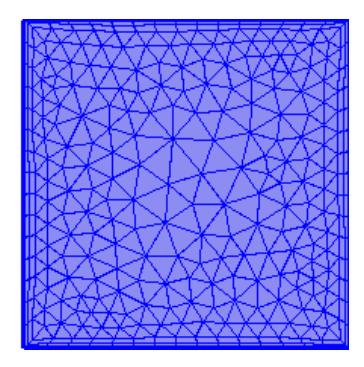

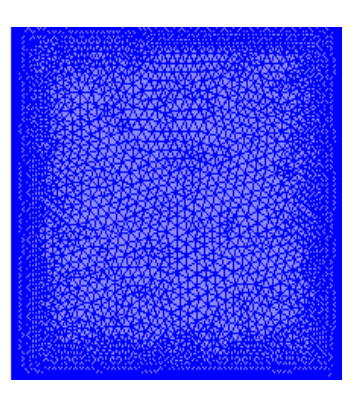

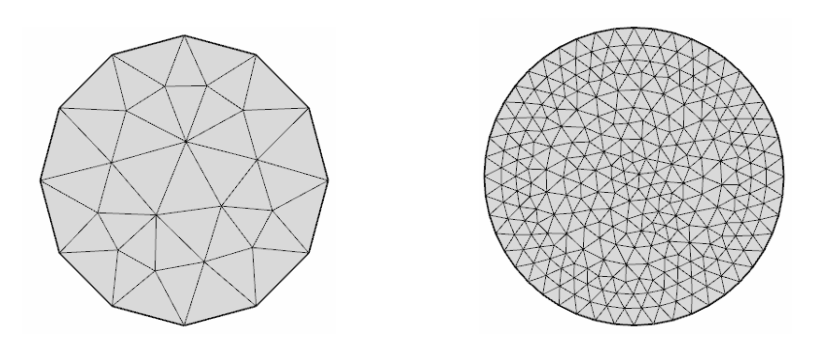

**Obr. č. 5.21:** Rozdíl mezi extrémně hrubou a jemnou sítí u kružnice

Typ sítě můžeme nastavit i v nástrojové liště. Výběr sítě se ovšem liší dimenzí, ve které model řešíme.

#### **5.7.1 Generování sítě v prostoru 1D**

Při generování sítě v tomto prostoru odpovídá geometrie 1D problému úsečce, která je dělena do menších úseček. Uvedeme si zde možnosti pro generování sítě v prostoru 1D.

V rozměrovém prostoru 1D můžeme v nástrojové liště vybírat ze dvou možností. První volbou je *Select Boundaries*, čímž vytvoříme síť pro hranice (v případě 1D krajní body). Druhou volbou je *Select Domains*, kterou můžeme vytvořit síť pro doménu. Síť přidáme tlačítkem *Edge* . Tento nástroj můžeme použít i v nabídce, která se zobrazí po stisknutí pravého tlačítka myši na položku *Mesh*. Při stisku *Edge* se zobrazí dialogové okno *Settings*, kde vybereme doménu a přidáme ji do seznamu. Poté síť vyobrazíme stiskem tlačítka *Build Selected* . Vytvořenou síť můžeme ještě zjemnit a to tlačítkem *Refine* .

Stiskem pravého tlačítka myši na položku *Mesh* se zobrazí nabídka s několika nástroji a funkcemi. I zde máme možnost přidat síť bodu nebo ji zjemnit. Dále lze síť vymazat, exportovat, importovat ze souboru a podobně. Zajímavá je položka *Statistics*. V editačním poli *Geometric Entity Selection* okna *Statistics* můžeme vybrat *Entire geometry* (celá geometrie), *Domain* (doména) nebo *Boundary* (hranice) pro sledování údajů o vytvořené síti. První volbou zjistíme, kolik elementů se zobrazilo, kolik je bodových elementů, v jakém jsou poměru nebo délku elementů. Údaje druhé a třetí volby jsou již obsaženy v *Entire geometry*.

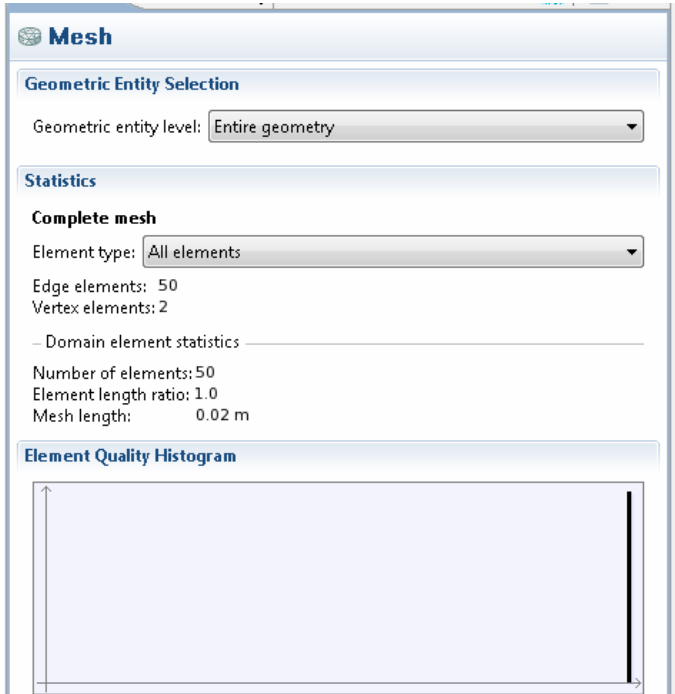

**Obr. č. 5.22:** Statistické údaje vygenerované sítě

#### **5.7.2 Generování sítě v prostoru 2D**

 V této podkapitole si uvedeme možnosti generování sítě v prostoru 2D. Geometrie objektu ve 2D se po vygenerování sítě rozdělí na několik malých částí. V nástrojové liště můžeme vytvářet síť pro krajní body, hranice nebo doménu (obr. č. 5.23).

| Untitled.mph - COMSOL Multiphysics    |                                           |
|---------------------------------------|-------------------------------------------|
| Edit View<br>File:<br>Options<br>Help |                                           |
| 日房園品 もま 7回:                           |                                           |
| ■ る 跑 跑<br>Model Builder              | <b>Select Domains</b>                     |
| Untitled.mph (root)                   | <b>Select Boundaries</b><br>$\oplus$      |
| Global Definitions                    | <b>Select Points</b><br>$\left( -\right)$ |
| Model 1 (mod1)                        | <b>Mark Cattlege</b>                      |

**Obr. č. 5.23:** Výběr oblasti objektu pro generování sítě ve 2D

 Při výběru *Select Domains* (domény) můžeme vyobrazit tři typy sítí a to *Free Triangular*, *Free Quad* a *Mapped*. Přidání těchto sítí můžeme realizovat i stiskem těchto tlačítek v nabídce, která se zobrazí po stisku pravého tlačítky myši na položku *Mesh*. Síť *Free Triangular* vygeneruje trojúhelníková oka, *Free Quad* a *Mapped* vygeneruje čtyřstranná oka. Při generování sítě je třeba vždy zadat doménu. Síť u libovolné domény vygenerujeme následovně: V nabídce *Geometric entity level* vybereme volbu *Domain*,

v okně *Graphics* klikneme myší na příslušnou doménu a přidáme jí ikonou <sup>+</sup>. Síť vygenerujeme tlačítkem **.** 

 Výběrem volby *Select Boundaries* (hranice) se nabídka v nástrojové liště změní. Více je již zmíněno v podkapitole 5.7.1.

 Při stisknutí pravého tlačítka myši na položku *Mesh* se zobrazí nabídka, ve které nalezneme i různé typy sítí. Mimo to zde nalezneme možnost přidání operací v položce *More Operations*. Můžeme využít například operací *Copy Domain* (kopírovat doménu), *Copy Edge* (kopírovat hranu) nebo *Refine* (zjemnit mřížku). Při kopírování domény nebo hrany musíme zadat zdroj a cílovou doménu nebo hranu. Položka *Boundary Layers* se podrobněji zabývá mezní vrstvou, ve které lze síť zjemnit. Po výběru domény a zadání hodnot pro minimálního a maximální rozdělení úhlu zjemníme síť v okraji objektu tlačítkem **.** 

 Dále v nabídce pravého tlačítka myši nalezneme stejné možnosti jako u dimenze 1D. Novinkou oproti nižší dimenzi je položka *Plot*, čímž se v uzlu *Results* zobrazí položka *2D Plot Group*.

#### **5.7.3 Generování sítě v prostoru 3D**

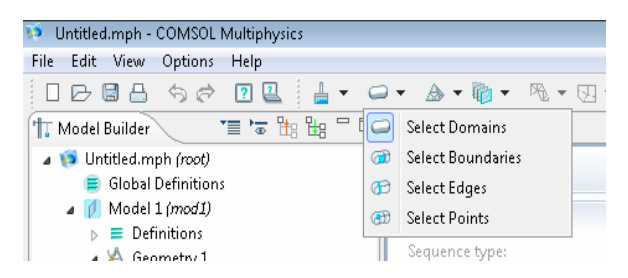

**Obr. č. 5.24:** Výběr oblasti objektu pro generování sítě ve 3D

 V nástrojové liště (viz obr. č. 5.24) máme na výběr čtyři položky. Volbou dolních třech možností nastavujeme síť podle 5.7.1 a 5.7.2. Položka *Select Domains* pro 3D nabízí další typy sítí. Tlačítkem <sup>ab</sup> vložíme síť *Free Tetrahedral*, která vygeneruje čtyřboká oka v síti. Tlačítkem vložíme síť *Swept*, u které je důležité nastavit zdroj a cíl objektu, kde chceme generovat síť. Nabídka pravého tlačítka myši nabízí stejné možnosti výběru dalších funkcí jako u 1D a 2D. Jen například v poli *Statistics* můžeme pozorovat více údajů, než tomu bylo například u prostoru 1D. Stejně jako u prostoru 2D tak i zde je možnost výběru položky *Plot* jen s tím rozdílem, že se bude jednat o 3D Plot Group.

#### **5.8 Nastavení položky Study**

V položce *Study* modelového stromu se budeme zabývat studií a řešením fyzikálního jevu. Níže je uveden postup, jak získáme řešení problému. V záložce *Settings* (Nastavení) nalezneme dvě pole zabývající se generováním grafu. Tato pole jsou předem zaškrtnutá. Ve verzi COMSOLu 3.5 a nižší byla v hlavní nabídce vlastní záložka *Solver* (řešič), kde jsme se zabývali řešením. V této verzi se řešič nachází pod položkou *Study* společně s řešičem konfigurace (obr. č. 5.25). Pro zobrazení těchto položek klikneme pravým tlačítkem myši na položku *Study* a v zobrazené nabídce se stiskem položky *Show Default Solver* zobrazí položka *Solver Configurations*, kde nalezneme právě řešiče problému. Pod položkou *Study* nalezneme ještě složku vybrané studie, kterou jsme nastavili při zadávání fyzikálního rozhraní v záložce *Model Wizard*. Je to v podstatě krok studie. Další krok můžeme přidat stiskem pravého tlačítka na položku *Study* a výběrem některé jiné studie v nabídce *Study Steps*.

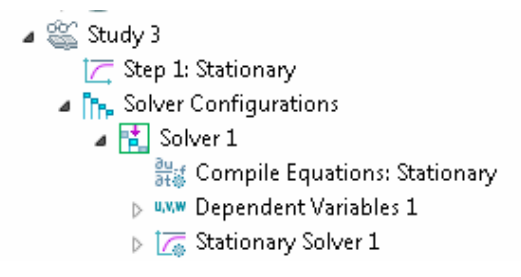

**Obr. č. 5.25:** Rozvětvená položka studie

V nabídce položky *Step* můžeme přidat parametr. Je ovšem potřeba tento parametr nejdříve definovat v položce *Global Definitions*. Jak přidáme parametr? V editačním poli *Extension* zaškrtneme pole *Continuation* a stiskem tlačítka <sup>+</sup> se zobrazí dialogové okno, kde vybereme parametr. V editačním poli *Parameter Values* můžeme zadat hodnotu kroku, popřípadě i mezikroku (například 0:0.1:1).

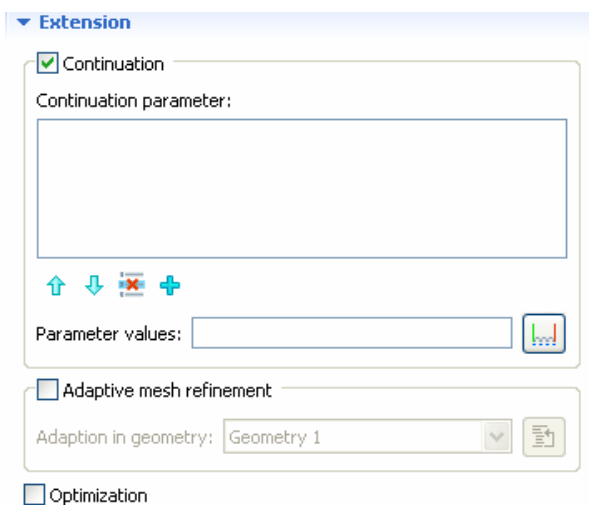

**Obr. č. 5.26:** Pole Extension ze záložky Study Settings

Dále můžeme ve složkách uzlu *Solver Configurations* nastavovat další vlastnosti řešiče pro vyřešení problému. Výsledkem řešení bude graf v okně *Graphics*, který bude znázorňovat rozložení pole. Výsledek zobrazíme stiskem tlačítka *Compute* **.** Na obr. č. 5.27 je ukázka výsledného rozložení teploty v modelu pro *Heat Transfer* (vedení tepla). $<sup>1</sup>$ </sup>

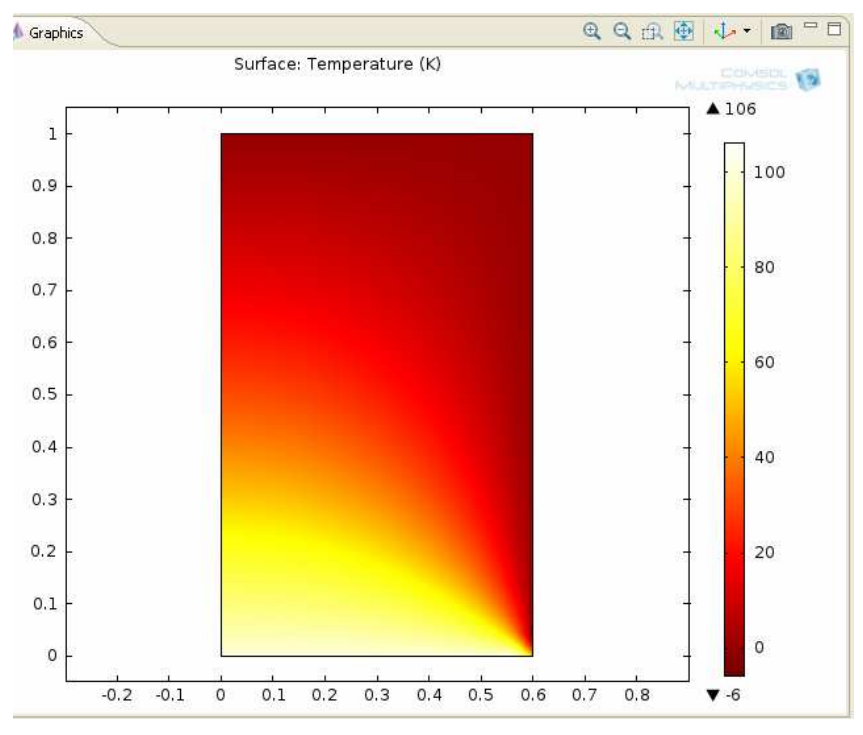

**Obr. č. 5.27:** Výsledné rozložení teploty

 $\overline{a}$ 

 $1$  Výsledné řešení modelu, který byl vytvořen dle ukázkového příkladu (viz. [16]).

#### **5.9 Výsledky a jejich zpracování**

 V předchozí kapitole bylo popsáno vytvoření výsledného řešení fyzikálního jevu. Nyní se budeme zabývat zpracováním výsledků a možnostmi zobrazení řešení. COMSOL nabízí několik možností grafického vyobrazení výsledků. V této podkapitole je proto uveden přehled těchto možností.

Výsledky nalezneme v položce *Results*, která po vyřešení problému obsahuje tyto složky: *Data Sets* (soubory dat), *Derived Values* (odvozené hodnoty), *Tables* (tabulky), *Export* (export), *Reports* (zprávy). Dále zde nalezneme složky, které vznikly řešením problému.

 *Data Sets* umožňuje zpracovat například řezy nebo obrysy. Všechny patřičné nástroje nalezneme v nabídce položky *Data Sets.* K použití zde jsou například nástroje *Cut Line, Cut Point* a podobně.

*Derived Values* umožňuje vyhodnotit řešení do číselné podoby. Například v modelu *Heat Transfer* budeme chtít zjistit teplotu v nějaké části objektu nebo například bodu. Stiskneme pravé tlačítko myši na položku *Derived Values* a zvolíme příslušnou volbu z nabídky. Následně se zobrazí okno *Settings*, kde můžeme nastavit výraz, popis, jednotku a podobně. Po zadání základních údajů získáme hodnotu pomocí tlačítka *Evaluate* . Výsledná hodnota se zobrazí pod oknem *Graphics* v záložce *Results*.

 Položka *Tables* umožňuje importovat tabulku. Položka *Export* exportuje řešení jako obrázek v různých dimenzích, animaci, video nebo síť. Pomocí *Reports* můžeme odeslat výslednou zprávu.

 Ve zbylých dvou položkách budeme upravovat vlastnosti grafického zobrazení řešení problému (vybrání souboru dat, titulek grafu, nastavení vyobrazení, umístění legendy). Výsledné grafy obsahují položku *Surface*, kde upravujeme další vlastnosti grafu. Vybrat můžeme například proměnnou a jednotku v poli *Expression*, které budou vyobrazeny v grafu. Dále lze v poli *Title* změnit titulek grafu, v poli *Range* minimum a maximum pro barevnou škálu a škálu hodnot u grafu, v poli *Coloring and Style* barvy a další.

V tabulce 1 nalezneme přehled grafů, které můžeme použít v jednotlivých prostorech pro zobrazení výsledků. Ke každému řešení lze přidat grafy 2D Plot Group a 3D Plot Group. Tyto možnosti nalezneme v nabídce pravého tlačítka položky *Results*.

| 1 <sub>D</sub>      | 2D                   | 3D                   |
|---------------------|----------------------|----------------------|
| Line Graph          | Surface              | Volume               |
| Point Graph         | <b>Arrow Surface</b> | <b>Arrow Volume</b>  |
| Global              | Line                 | Surface              |
| <b>Table Plot</b>   | Contour              | Slice                |
| Histogram           | Streamline           | Isosurface           |
| <b>Nyquist Plot</b> | Arow Line            | <b>Arrow Surface</b> |
|                     |                      | Line                 |
|                     |                      | Contour              |
|                     |                      | Streamline           |
|                     |                      | <b>Arrow Line</b>    |

**Tabulka 1**: Přehled možných grafů v jednotlivých prostorech

V prostoru 1D je nejvyužívanějším grafem *Line Graph*. V prostoru 2D lze základním typem *Surface* znázornit výsledné rozložení pole například koncentrace nebo potenciálu. Graf typu *Line* znázorňuje například koncentraci částic v hranicích objektu, *Contour* může zobrazovat proudění částic, *Arow Line* vektorové pole. Následující obrázky představují ukázku některých typů grafu.

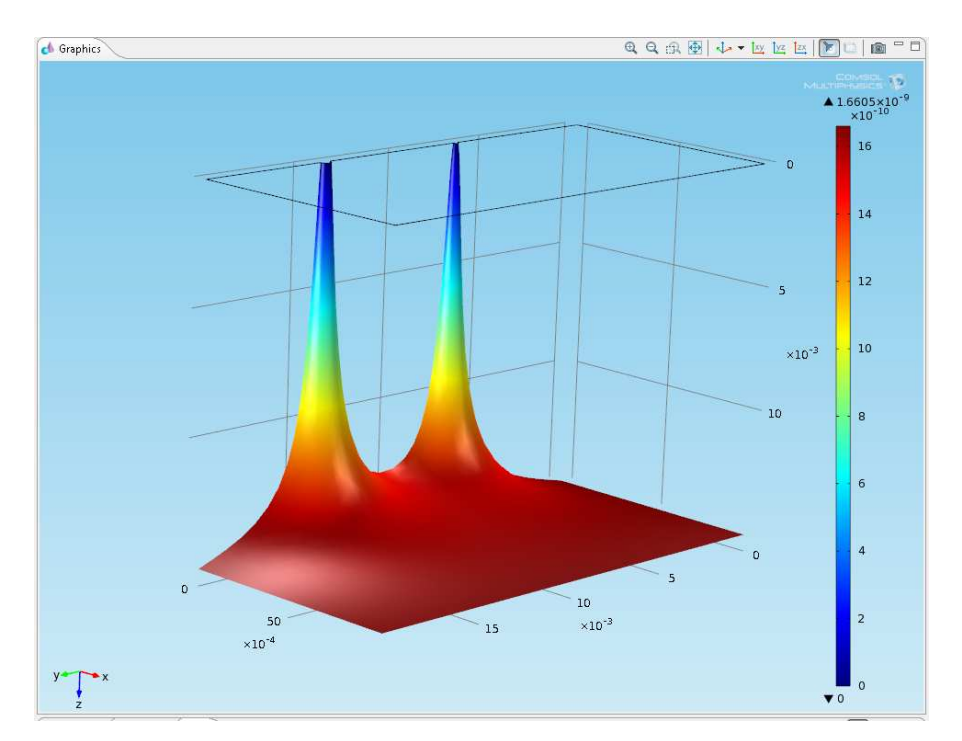

**Obr. č. 5.28:** Výsledné řešení pomocí 2D Plot Group

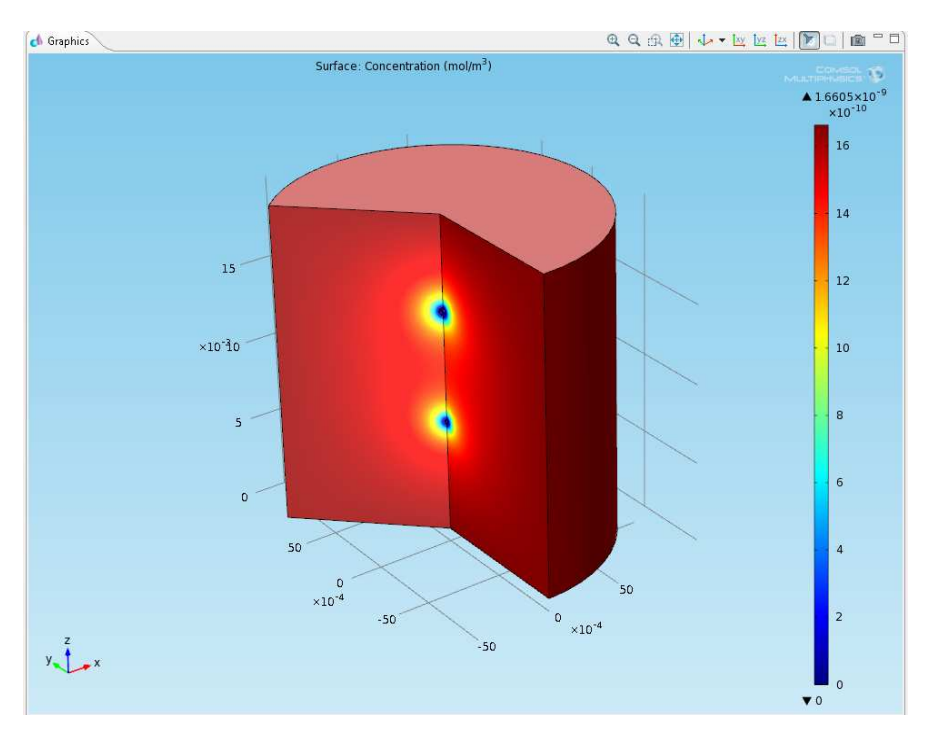

**Obr. č. 5.29:** Výsledné řešení pomocí 3D Plot Group

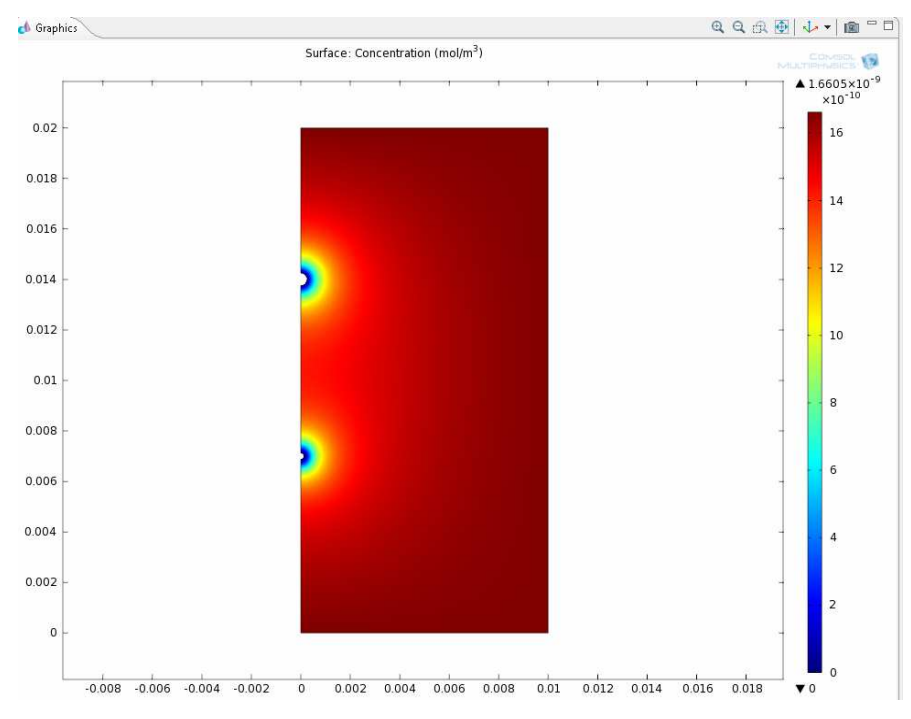

**Obr. č. 5.30:** Výsledné řešení pomocí Surface Plot ve 2D

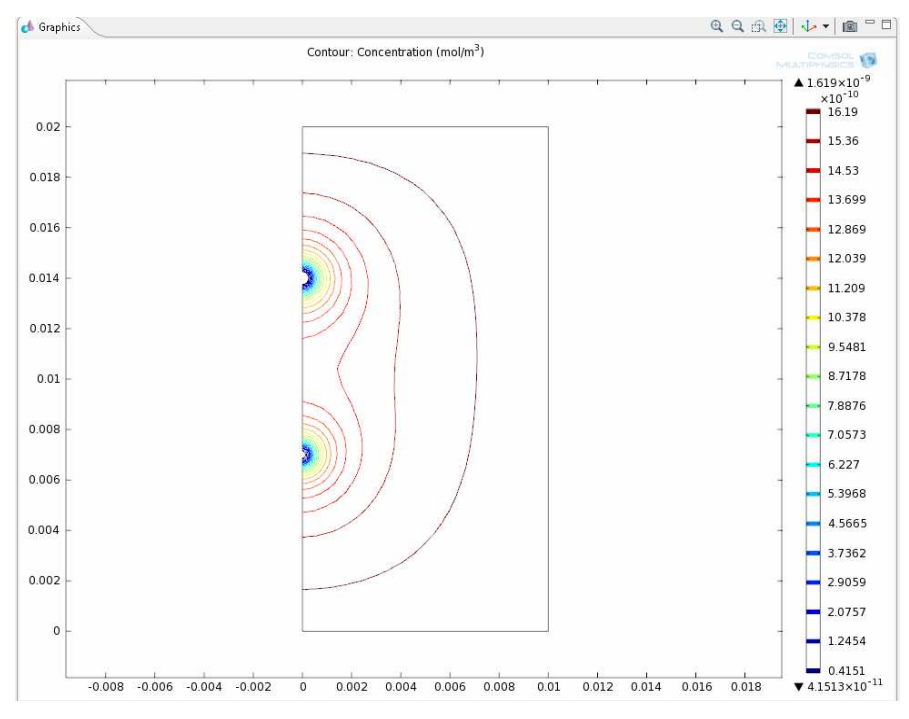

**Obr. č. 5.31:** Výsledné řešení pomocí Contour Plot ve 2D

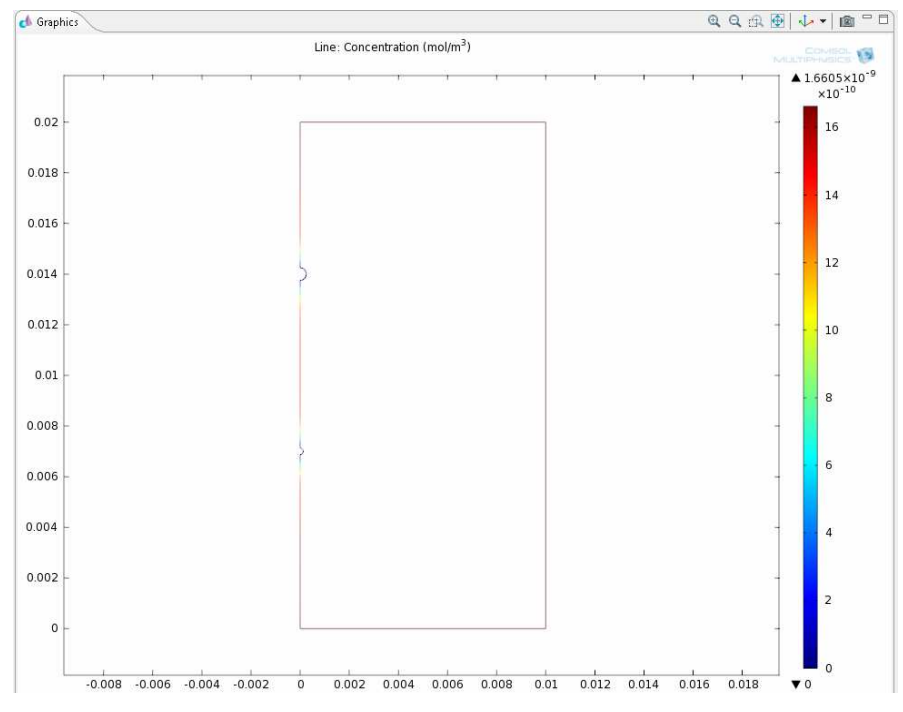

**Obr. č. 5.32:** Výsledné řešení pomocí Line Plot ve 2D

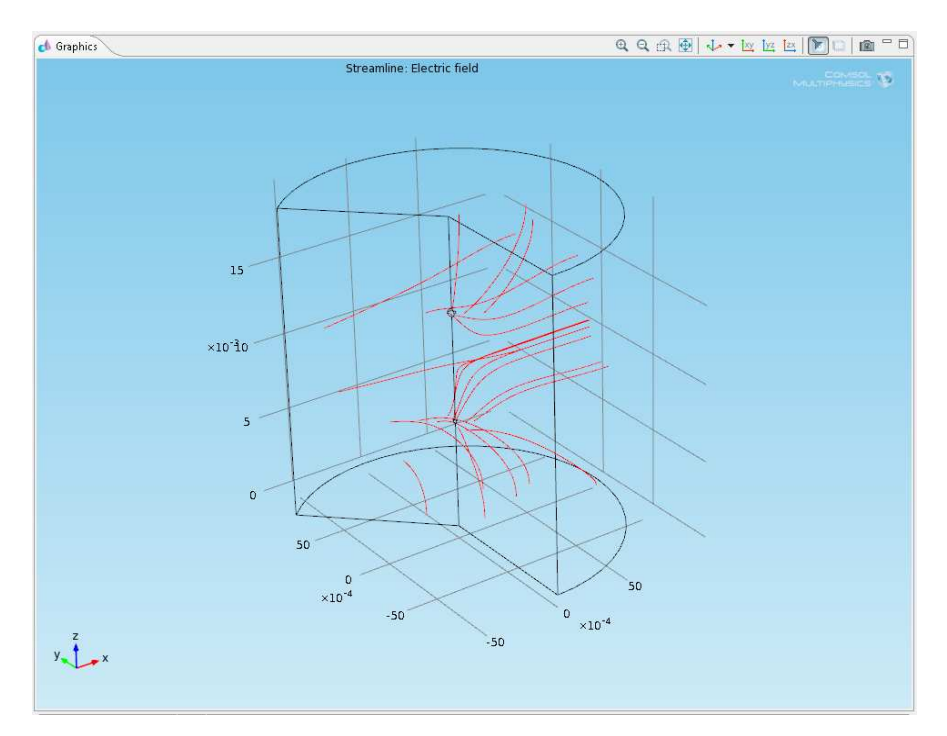

**Obr. č. 5.33:** Výsledné řešení pomocí Streamline Plot ve 3D

#### **6 Ukázkový příklad**

Tento ukázkový příklad je vytvořen pro lepší pochopení programu a postupu při vytváření modelu. Jako ukázkový příklad si uvedeme studium nízkoteplotního plazmatu v okolí nekonečně velké rovinné desky nabité na elektrický potenciál +10 V. Jak známo z teorie plazmatu, vytvoří se v okolí této desky tzv. příelektronová vrstva, často označovaná jako sheath. Vytvoření vrstvy je dáno rozdílnou rychlostí elektricky nabitých částic (lehké elektrony jsou rychlé, těžké ionty jsou výrazně pomalejší).

Ukázka je vytvořena v prostoru 1D a geometrie modelu je tvořena úsečkou (zvolíme délku např. 2 cm) – viz. obr. č. 6.1. Jeden krajní bod úsečky představuje bod na povrchu rovinné desky a druhý neporušené plazma. Pro řešení této ukázky použijeme tyto módy: *Poisson's Equation*, *Coeficient Form PDE*. Druhý mód použijeme dvakrát, jednou pro elektrony a podruhé pro kladné ionty.

V této ukázce využíváme rovnice [17] kontinuity pro kladné ionty a elektrony:

$$
\frac{\partial n_i}{\partial t} + \nabla \cdot \vec{J}_i = 0 \tag{6.1}
$$

$$
\frac{\partial n_e}{\partial t} + \nabla \cdot \vec{J}_e = 0,\tag{6.2}
$$

kde *J*<sub>e</sub>  $\rightarrow$ značí tok elektronu, *<sup>i</sup> J*  $\rightarrow$ tok kladných iontů**,** *n*i a *n*e značí koncentraci kladných iontů, respektive elektronů.

Dále je využijeme Poissonovu rovnici:

$$
\Delta \varphi = -\frac{e}{\varepsilon_o} (n_i - n_e), \qquad (6.3)
$$

kde *e* značí elementární náboj,  $\varepsilon_{_o}$  je permitivita,  $n_{\text{i}}$  a  $n_{\text{e}}$  jsou koncentrace kladných iontů a elektronů.

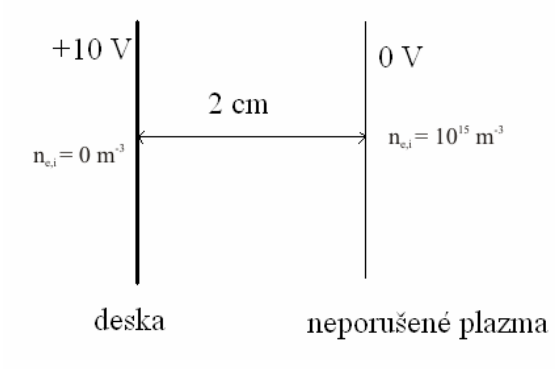

**Obr. č. 6.1:** Obrázek řešeného problému

#### **6.1 Výběr fyzikálního prostředí**

- 1) V záložce *Model Wizard* vybereme prostor 1D a stiskneme tlačítko .
- 2) Z aplikačních módu vybereme dvakrát *Coeficient Form PDE* a jednou *Poisson's Equation*. Vybrání módů má následující cestu: *Mathematics–PDE Interfaces– Coeficient Form PDE* a *Mathematics–Classical PDEs- Poisson's Equation.* Po vybrání módů opět stiskneme tlačítko  $\Rightarrow$ .
- 3) Vybereme patřičnou studii. Pro náš případ stačí *Stationary*.
- 4) Výběr fyzikálního prostředí potvrdíme tlačítkem  $\mathbb{R}$ .

Poznámka: Abychom vybrali tři módy, musíme postupovat takto: Označíme jeden mód a stiskneme tlačítko <sup>+</sup>. Poté můžeme vybrat druhý mód a následně třetí.

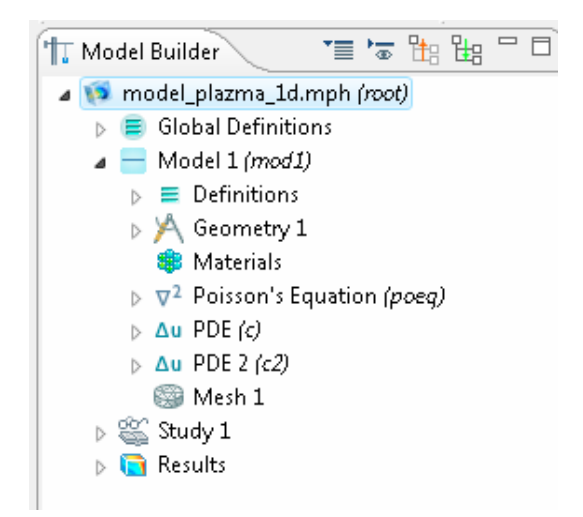

**Obr. č. 6.2:** Modelový strom po vybrání fyzikálního prostředí

#### **6.2 Nastavení parametrů**

 Nastavení parametrů je důležitým krokem pro vytvoření modelu, pokud nechceme využít předdefinovaných materiálových vlastností. Parametry nastavíme v položce *Parametrs*, kterou nalezneme v nabídce pravého tlačítka myši položky *Global Definitions*. Zobrazí se dialogové okno s možností nastavení parametrů. Stačí vyplnit editační pole *Name* a *Expression* (umístěny pod tabulkou parametrů). Sloupec *Value* se vyplní následně automaticky. Pro náš model nastavíme parametry dle tabulky 2.

Náboj a Permitivita jsou konstanty, které nalezneme i v matematicko-fyzikálních tabulkách a jsou potřebné v našem modelu. *D\_e* a *D\_i* jsou koeficienty difúze elektronů

respektive iontů,  $\mu_e$  a  $\mu_i$  jsou koeficienty pohyblivosti, koncentrace\_inf je koncentrace neporušeného plazmatu a zbylé dva údaje (koncentrace a potenciál) se týkají planární sondy. Hodnoty konstant jsou převzaty z [17].

| <b>Name</b>       | <b>Expression</b> | <b>Value</b>   |
|-------------------|-------------------|----------------|
| naboj             | $1,6e-19$         | 1,6E-19        |
| permitivita       | 8,854e-12         | 8,854E-12      |
| $D_e$             | 340               | 340            |
| $D_i$             | 0,012             | 0,012          |
| $my_e$            | 170               | 170            |
| $my_i$            | 0,46              | 0,46           |
| koncentrace_inf   | 1e15              | 1E15           |
| potenciál_sonda   | 10                | 10             |
| koncentrace_sonda | 0                 | $\overline{0}$ |

**Tabulka 2:** Nastavení parametrů

#### **6.3 Vytvoření geometrie modelu**

Nyní se budeme zabývat geometrií modelu. Pro náš fyzikální model stačí vytvořit úsečku. Pro její vytvoření budeme postupovat následovně:

- 1) V modelovém stromu klikneme pravým tlačítkem myši na položku *Geometry*.
- 2) V zobrazené nabídce klikneme na položku *Interval*. Tím jsme přidali nástroj pro vytvoření úsečky do modelového stromu.
- 3) Klikneme na nově vytvořenou složku. Zobrazí se nabídka *Settings*.
- 4) V editačním poli *Left endpoint* zadáme souřadnici levého krajního bodu. Nejlepší bude pro tento bod zvolit 0. Vyplněním editačního pole *Right endpoint* zadáme souřadnici druhého krajního bodu úsečky. Zvolíme hodnotu 0.02.

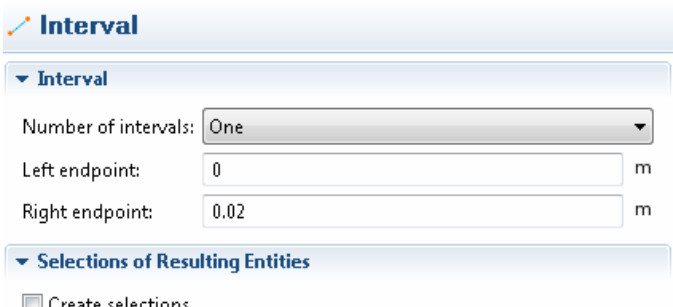

**Obr. č. 6.3:** Nastavení souřadnic krajních bodů úsečky

#### **6.4 Nastavení okrajových podmínek**

 Dalším krokem vytváření modelu je nastavení okrajových. V modelovém stromu jsou vytvořeny položky týkající se módů, které jsme vybrali při nastavení fyzikálního prostředí. Nyní se budeme každým módem zabývat podrobněji. K nastavení podmínek využijeme tabulky předpisů pro koeficienty pro základní model plazmatu (viz. [17]). Tyto předpisy se týkají tekutiny elektronů, kladných iontů a Poissonovy rovnice.

 Mód *Poisson's Equation* obsahuje složky *Poisson's Equation, Zero Flux*  a *Initial Values*. V prvně jmenované složce nastavíme do editačního pole *Dependent Variables* slovo *potencial*. Ve druhé složce nic nenastavujeme. V poslední jmenované složce zadáme do editačního pole *Potencial* hodnotu 0. Pro úplnost je třeba vložit Dirichletovu podmínku pro oba krajní body. Kliknutím pravého tlačítka myši na položku *Poisson's Equation* se zobrazí nabídka, kde vybereme položku *Dirichlet Boundary Condition*. Tento krok opakujeme ještě jednou, abychom měli tuto podmínku i pro druhý bod. Pro levý koncový bod nastavíme do pole *r potencial\_sonda*, jelikož tento bod je bodem horní vrstvy sondy. Pro druhou Dirichletovu podmínku vybereme v poli *Boundary Selection* pravý krajní bod a v editačním poli *r* nastavíme 0.

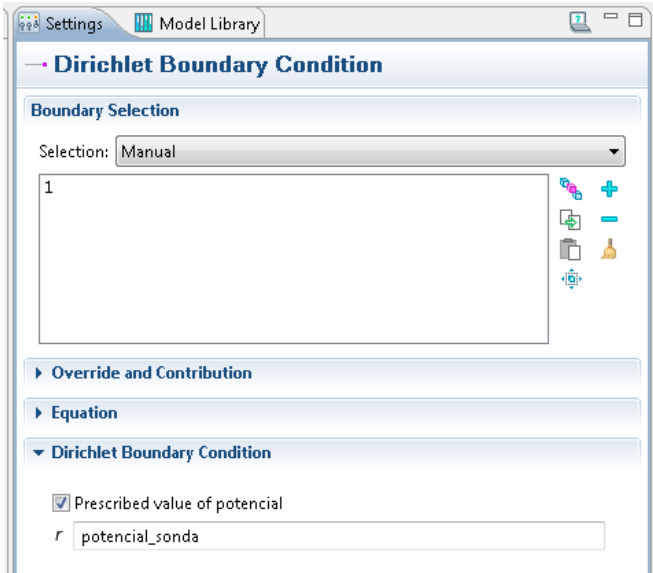

**Obr. 6.4:** Nastavení Dirichletovy podmínky pro levý krajní bod

 Dále se budeme zabývat oběma módy PDE. V položce *Coeficient Form PDE* nastavíme v obou módech hodnoty podle tabulky 3. V položce *Initial Values* poté nastavíme do editačních polí hodnoty koeficientů diferenciální rovnice dle zmíněné tabulky v [17]. U módu zabývajícího se elektrony zadáme tyto hodnoty:  $a = 0$ ,  $f = 0$ ,  $e_a = 0$  a  $d_a = 1$ . U módu zabývajícího se ionty nastavíme ty samé hodnoty. Zbývá zadat Dirichletovu podmínku, která bude u obou módů stejná. Pro první bod zadáme *koncentrace\_sonda* a pro druhý bod *koncentrace\_inf*. Postup pro zadání těchto hodnot je stejný jako u módu *Poisson's Equation*.

| Editační pole     | <b>PDE</b> pro elektrony | <b>PDE</b> pro ionty |
|-------------------|--------------------------|----------------------|
| <b>Field Name</b> | koncentrace e            | koncentrace i        |
|                   | e                        |                      |

**Tabulka 3:** Nastavení hodnot v položce Coeficient Form PDE

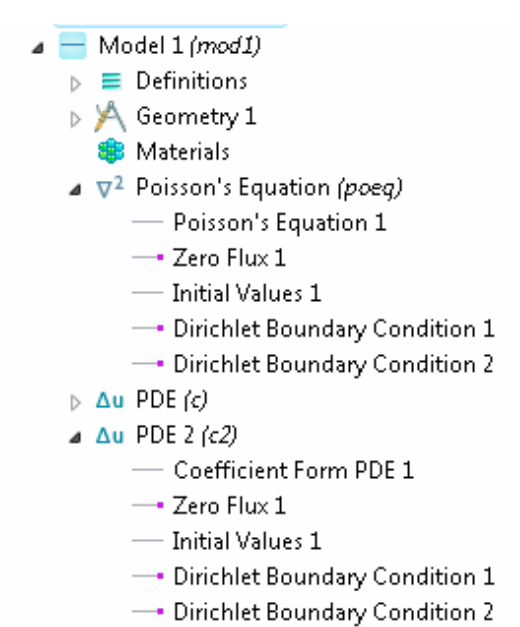

**Obr. č. 6.5:** Rozvětvení položky *Model* po nastavení fyzikálních vlastností

#### **6.5 Generování sítě**

 Síť vytvoříme v položce *Mesh*. Vybereme vhodný typ sítě a stiskneme ikonu  $Build All$ 

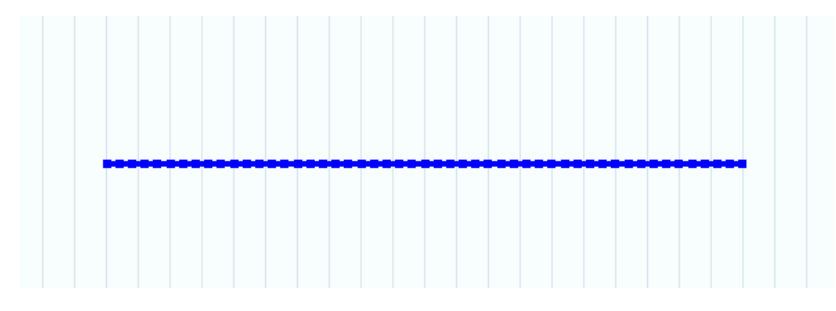

**Obr. č. 6.6:** Vygenerovaná síť modelu

#### **6.6 Výsledné řešení příkladu**

Výsledné řešení příkladu získáme stiskem ikony *Compute* v nastavení položky *Study*. V položce *Results* následně nalezneme výsledné řešení. Vytvoří se nám grafy pro koncentrace. Můžeme vyobrazit výsledný graf i pro potenciál, když v položce *Line Graph* do editačního pole *Expression* napíšeme *potencial* a stiskeneme tlačítko ... Na obr. č. 6.7 vidíme výsledný graf pro koncentraci elektronů. Vidíme zde, že koncentrace elektronů s rostoucí vzdáleností od sondy roste téměř lineárně. Za to růst

koncentrace iontů je do vzdálenosti 4 mm nulový, až poté růst je téměř lineární (obr. č. 6.8). Poslední graf se týká rozložení potenciálu v okolí sondy. Dle nastavení parametrů je hodnota potenciálu sondy +10 V. Hodnota potenciálu prudce klesá k nule, jak je patrné z obr. č. 6.9.

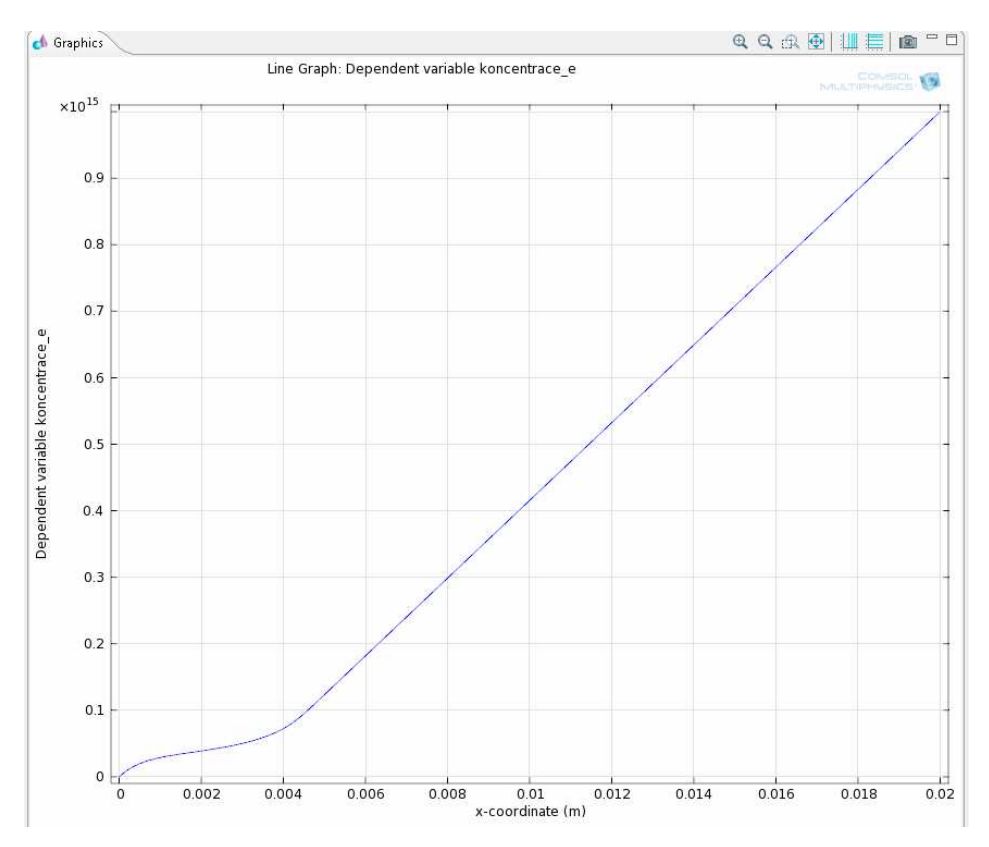

**Obr. č. 6.7:** Výsledné rozložení koncentrace elektronů

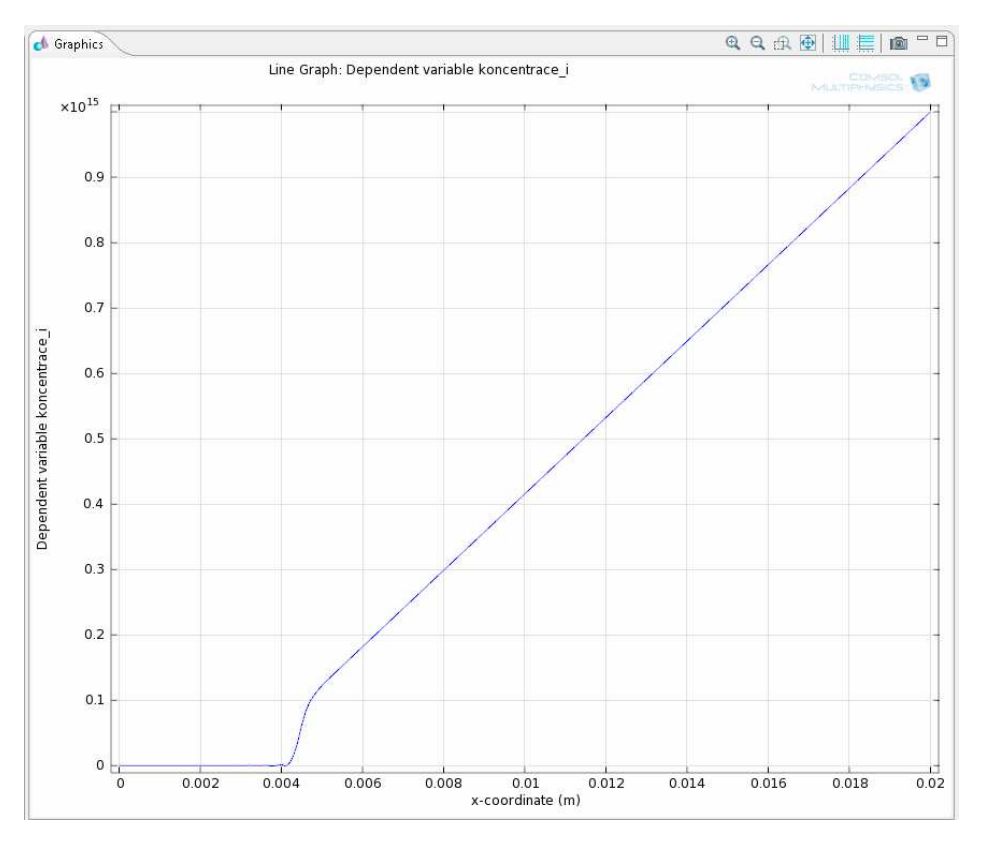

**Obr. č. 6.8:** Výsledné rozložení koncentrace iontů

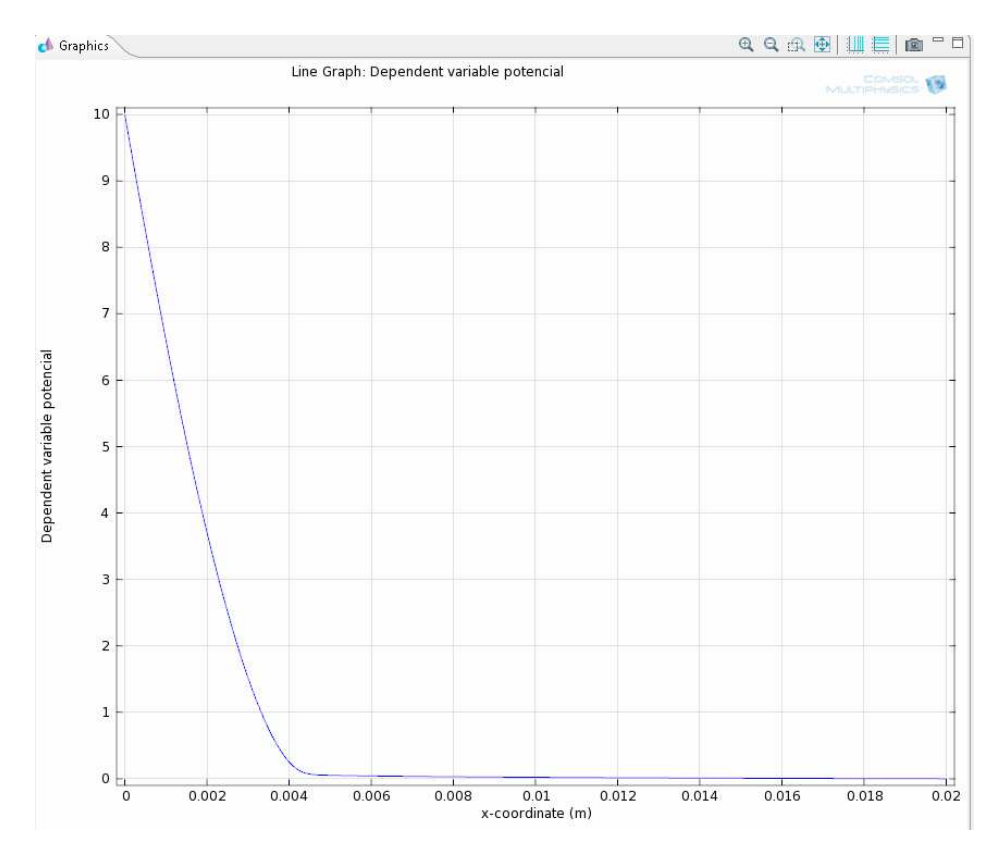

**Obr. č. 6.9:** Výsledné rozložení potenciálu

#### **Závěr**

Tato práce byla vypracována jako materiál, který poslouží k základní orientaci čtenáře v problematice počítačového modelování v programu COMSOL Multiphysics. Ve čtvrté a páté kapitole bylo popsáno prostředí programu COMSOL. Snahou bylo vytvořit přehled základních použitelných funkcí při vytváření modelu. Větší prostor byl věnován vytváření geometrie modelu, generování sítě a následného řešení, protože se jedná o důležité kroky modelování v COMSOLu.

 Šestá kapitola je věnována ukázkovému příkladu z prostředí nízkoteplotního plazmatu v okolí nekonečně velké rovinné desky. Tato kapitola se zabývá postupem vytvoření modelu. Tato práce obsahuje ještě jeden ukázkový příklad, který byl vytvořen jako návrh manuskriptu příspěvku do sborníku příspěvků na konferenci TCP 2012. Z tohoto důvodu byl příklad vložen do přílohy k této práci. Příspěvek se zabývá vytvořením geometrie pro model dvou částic umístěných v rovinné desce plazmatu.

 COMSOL je jistě velmi dobrým pomocníkem při řešení fyzikálních jevů. Poslouží velmi dobře jako názorná ukázka při výuce v základním kurzu počítačového modelování. Velkou výhodou COMSOLu je menší časová náročnost na vyřešení fyzikálního problému. Řešení bez použití počítačové simulace by tak bylo o hodně pomalejší a především namáhavější. Další velkou výhodou programu je velmi přehledná struktura vytvořeného modelu, kde na pracovní ploše máme k dispozici náhled na model a zároveň na postup při vytváření modelu. Přehledná stromová struktura je velkým plusem posledních verzí programu. Nevýhodou programu je angličtina, která můžeme uživatelům činit problémy. I velká většina literatury je dostupná pouze v anglickém jazyce. I proto vznikla tato práce, která by mohla uživatelům pomoci s ovládáním programu a orientací v něm. Velkou nevýhodou programu je i jeho cenová dostupnost. Školní licence lze sehnat za výhodnější cenu. Jedna individuální komerční licence se podle ceníku produktů systému COMSOL Multiphysics [18] dá koupit za 257 980 Kč a síťová licence 513 980 Kč. Školní licence vyjde levněji, ceny se pohybují zhruba kolem 50 000 Kč. Licence pro 30 studentů (Classroom Kit) stojí 86 980 Kč.

### **Literatura**

[1] http://scienceworld.cz/ostatni/comsol-multiphysics-3-4-resi-ulohy-naviceprocesorovych-pocitacich-811, 27. 12. 2011

[2] http://www.humusoft.com/produkty/comsol/, 27. 12. 2011

[3] http://www.humusoft.com/produkty/comsol/comsol/, 27. 12. 2011

[4] http://scienceworld.cz/ostatni/comsol-multiphysics-3-4-resi-ulohy-na-

viceprocesorovych-pocitacich-811, 27. 12. 2011

[5] http://www.humusoft.com/archived/pub/femlab/comsol/femlab2.htm, 27. 12. 2011

[6] http://www.designtech.cz/c/fem/comsol-multiphysics-3-2.htm, 27. 12. 2011

[7] http://www.humusoft.com/archived/pub/femlab/fem32\_05/fem32\_05.htm, 27. 12. 2011

[8] http://scienceworld.cz/ostatni/comsol-multiphysics-3-3-nova-verze-modelovanifyzikalnich-procesu-1295, 28. 12. 2011

[9] http://www.humusoft.com/archived/pub/femlab/tk\_07*,* 28. 12. 2012

[10] http://scienceworld.cz/ostatni/comsol-multiphysics-3-4-resi-ulohy-naviceprocesorovych-pocitacich-811, 28. 12. 2011

[11] http://scienceworld.cz/ostatni/comsol-multiphysics-3-5-nabizi-rychlejsi-resenivelkych-uloh-282, 29. 12. 2011

[12] http://scienceworld.cz/aktuality/comsol-multiphysics-4-0-prinasi-vylepseneuzivatelske-rozhrani-5680, 29. 12. 2011

[13] http://scienceworld.cz/aktuality/comsol-multiphysics-4-2-nabizi-novenadstavbove-moduly-6352, 29. 12. 2011

[14] Hrach, R.: *Počítačová fyzika I.* Univerzita J.E. Purkyně, Ústí nad Labem, 2003. ISBN 80-7044-521-1.

[15] http://www.humusoft.cz/produkty/comsol/comsol/, 27. 12. 2011

[16] http://www.designtech.cz/c/fem/zaciname-s-comsol-multiphysics--1--priklad.htm, 20. 3. 2012

[17] Bartoš, P.: *Hybridní modelování ve fyzice plazmatu*, Ph.D. Thesis, MFF UK v Praze, Praha, 2007.

[18] http://www.humusoft.cz/produkty/comsol/cenik/comsol.pdf, 17. 4. 2012

#### **Další využité materiály:**

[1] Manuál k programovému balíku COMSOL Multiphysics

[2] JÍCHA, Miroslav. *Počítačové modelování úloh vedení tepla a proudění*. 1. vyd. Brno : Vysoké učení technické, 1991. 1 sv. ISBN 80-214-0364-0.

[3] Hrubý V.: Bakalářská práce: *Studium interakce plazma – pevná látka postupy počítačové fyziky*, MFF UK, Praha, 2007.

[4] Chen F.: Úvod do fyziky plazmatu, Academica, 1984

#### **Odborné články:**

[1] Bartoš, P., Blažek, J., Jelínek, P., Špatenka, P.: *Hybrid Computer Simulations: Electrical Charging of Dust Particles in Low-Temperature Plasma*, European Physical Journal D 54 (2), 319-323 (2009).

[2] Bartoš, P., Špatenka, P., Volfová, L.: *Deposition of TiO2-Based Layer on Textile Substrate: Theoretical and Experimental Study*, Plasma Process. Polym. 2009, 6, S897– S901.

[3] Bartoš, P. , Hrach, R., Jelínek, P.: *Computer simulations of probe measurements in argon plasma: Effects of finite dimensions of the probe*, Contrib. Plasma Phys. 48, No. 5–7, 406–411 (2008).

[4] Bartoš, P., Hrach, R., Jelínek, P.: *Multidimensional fluid-particle modelling technique in low-temperature argon plasma at low pressure,* Vacuum, 82 (2) pp. 220- 223 (2008).

## **Příloha**

 Následující pasáž o rozsahu devíti stran obsahuje utajované skutečnosti a je obsažena pouze v archivovaném originále diplomové práce uloženém na pedagogické fakultě JU na katedře aplikované fyziky a techniky.